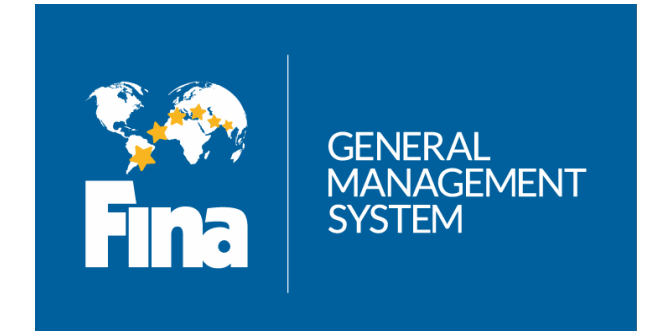

# **Руководство пользователя по регистрации**

**Чемпионат мира ФИНА по водным видам спорта в категории «Мастерс» 2015 года** в г. Казани (Россия)

Русская версия

**[Кликнуть здесь](#page-1-0)**

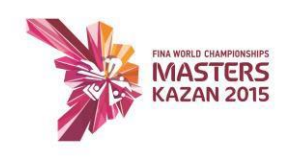

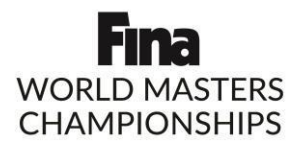

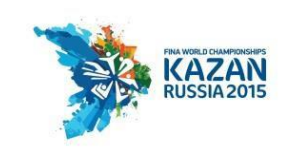

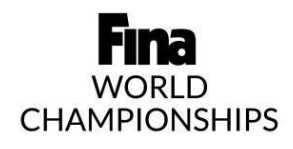

**Чемпионат мира ФИНА по водным видам спорта 2015 года** в г. Казани (Россия)

Русская версия

**[Кликнуть здесь](#page-32-0)**

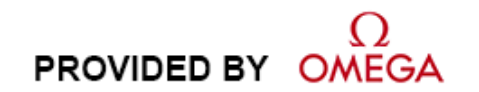

<span id="page-1-0"></span>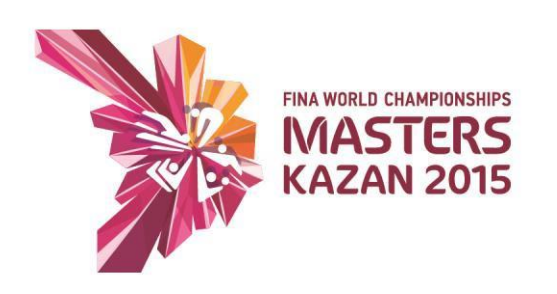

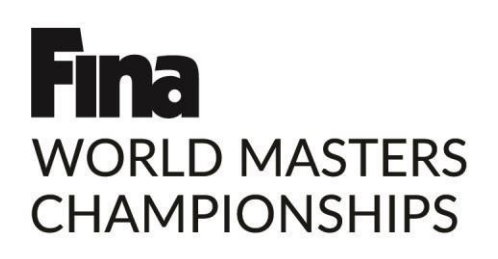

# **Руководство пользователя по регистрации**

**Чемпионат мира ФИНА по водным видам спорта в категории «Мастерс» 2015 года в г. Казани (Россия)**

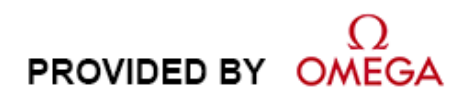

Версия 1.1 Издано в феврале 2015 г.

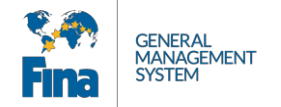

### **Изменения в документе**

Международная федерация плавания (ФИНА) оставляет за собой право в любое время и без предварительного уведомления вносить любые изменения в продукты, описанные в настоящем документе. Кроме того, ФИНА оставляет за собой право изменять содержание настоящего документа в любое время и без уведомления любых лиц или организаций о таком исправлении.

### **Язык:**

Если текстовое наполнение и информация в данном буклете (на английском языке) будет отличаться от других буклетов (содержание которых было переведено с английского языка), английскую версию текста и прочей информации следует считать единственной правильной.

### **Отказ от ответственности**

Информация, представленная в настоящем документе, была получена из источников, которые считаются надежными, точными и актуальными. Тем не менее, ФИНА не делает никаких заявлений и не дает гарантий, явных или подразумеваемых, в отношении полноты, точности, правильности и актуальности информации в настоящем документе. ФИНА отказывается от обязательств, связанных с любыми подразумеваемыми гарантиями товарного состояния, качества и/или пригодности для определенной цели. ФИНА не несет ответственности за ошибки, содержащиеся в настоящем документе, а также за прямые или косвенные убытки, связанные с поставкой, качеством или использованием настоящего документа.

### **Авторское право**

© FINA.

Все права защищены.

Полное или частичное копирование, перевод, воспроизведение, передача, сокращение и (или) хранение настоящего документа на электронном носителе или в машиночитаемой форме запрещены без предварительного письменного согласия ФИНА.

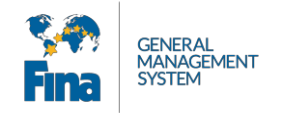

# **СОДЕРЖАНИЕ**

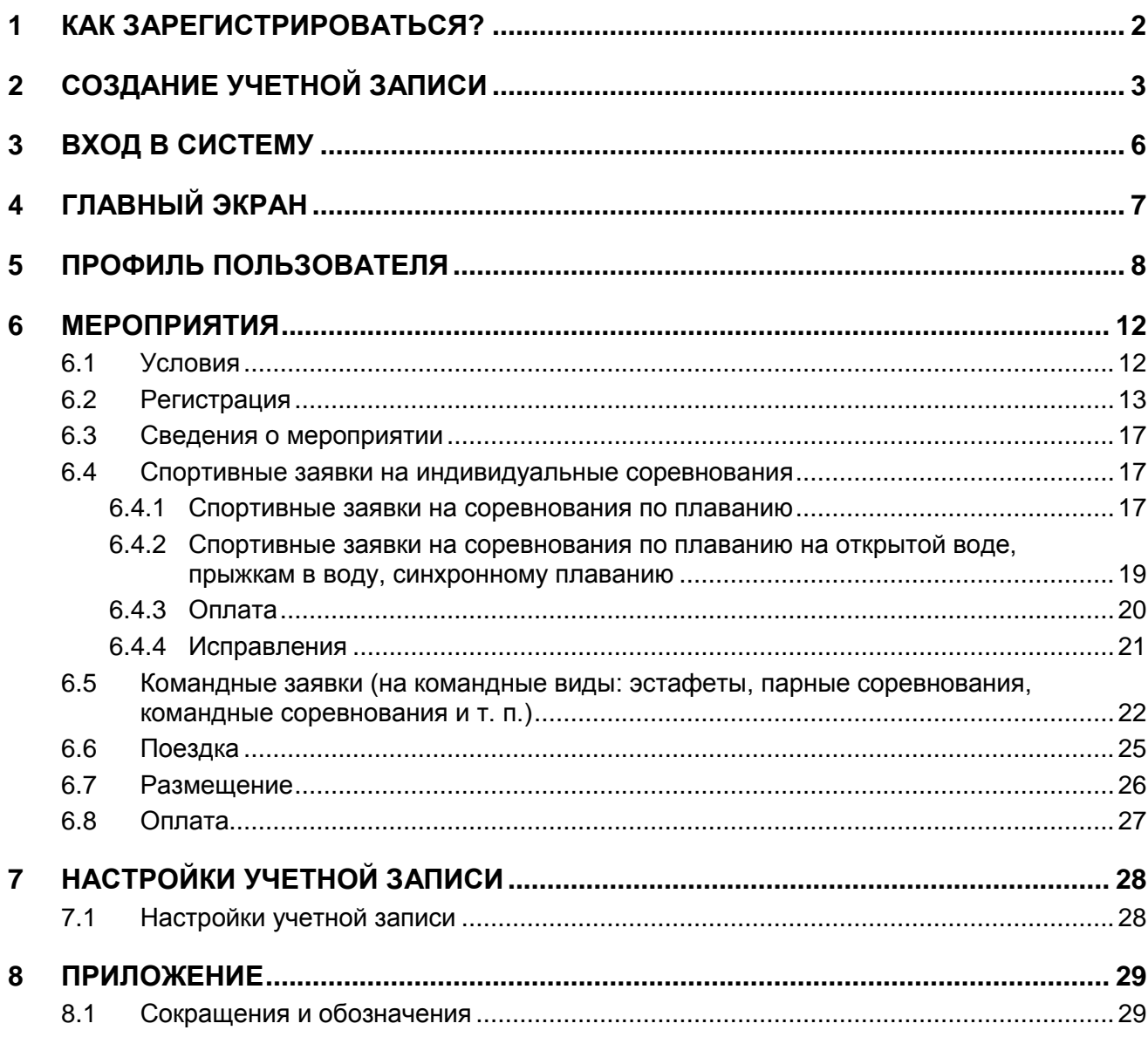

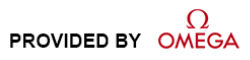

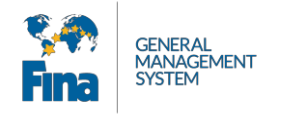

# <span id="page-4-0"></span>**1 КАК ЗАРЕГИСТРИРОВАТЬСЯ?**

Для регистрации на Чемпионат мира ФИНА по водным видам спорта в категории «Мастерс» вам необходимо зайти на общедоступный портал Системы FINA GMS (Общей системы управления ФИНА): **[https: //registration.fina.org](https://registration.fina.org/account/signin?ReturnUrl=%2F)**

Общедоступный портал является частью системы регистрации ФИНА, открытой для широкой публики. Любой посетитель может создать собственную учетную запись, управлять этой учетной записью и регистрироваться на мероприятия ФИНА.

Система оптимизирована для последней версии браузера **Google Chrome**.

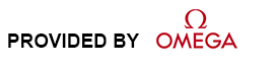

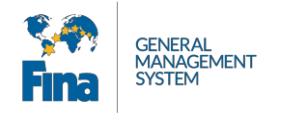

# <span id="page-5-0"></span>**2 СОЗДАНИЕ УЧЕТНОЙ ЗАПИСИ**

Если у вас еще нет учетной записи, вам необходимо ее создать. Для запуска процесса создания учетной записи нажмите кнопку «Create account».

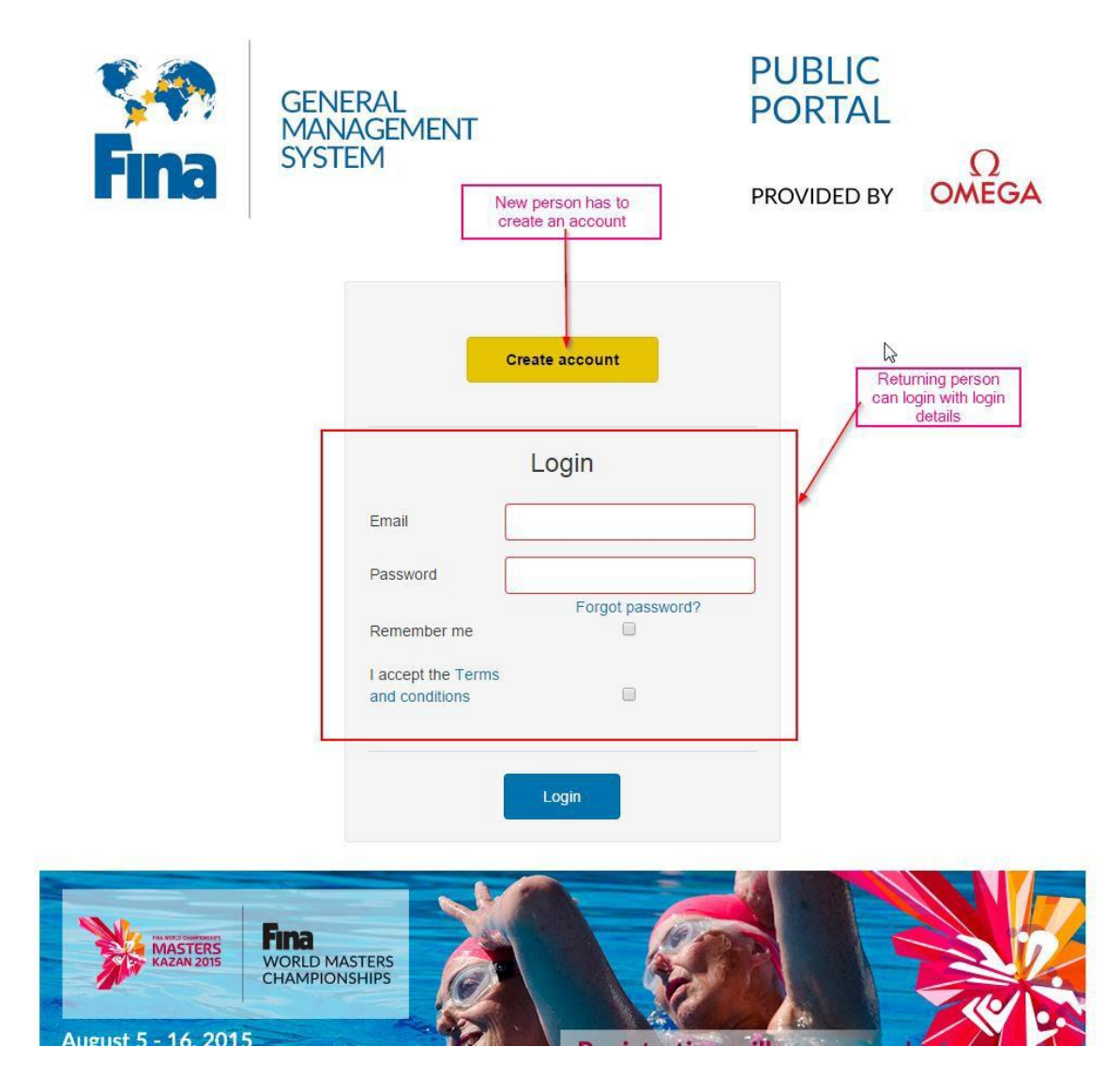

Вам необходимо внести всю запрашиваемую информацию. В дальнейшем вы будете использовать указанный вами адрес электронной почты как имя пользователя.

Вы должны выбрать категорию из следующих вариантов:

- «Masters Athlete» Спортсмен категории «Мастерс» (если вы выступаете в соревнованиях)
- «Masters Coach» Тренер категории «Мастерс» (если вы тренер команды и не принимаете участия в соревнованиях)
- «Masters Accompanying person» Сопровождающее лицо категории «Мастерс» (для семей, друзей, сотрудников поддержки и т. п.) Выберите категорию в зависимости от вашей роли на соревнованиях.

(**Особый случай**. Если вы являетесь и спортсменом, и тренером, то вы должны регистрироваться как спортсмен.

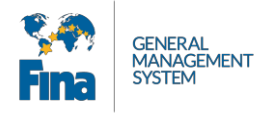

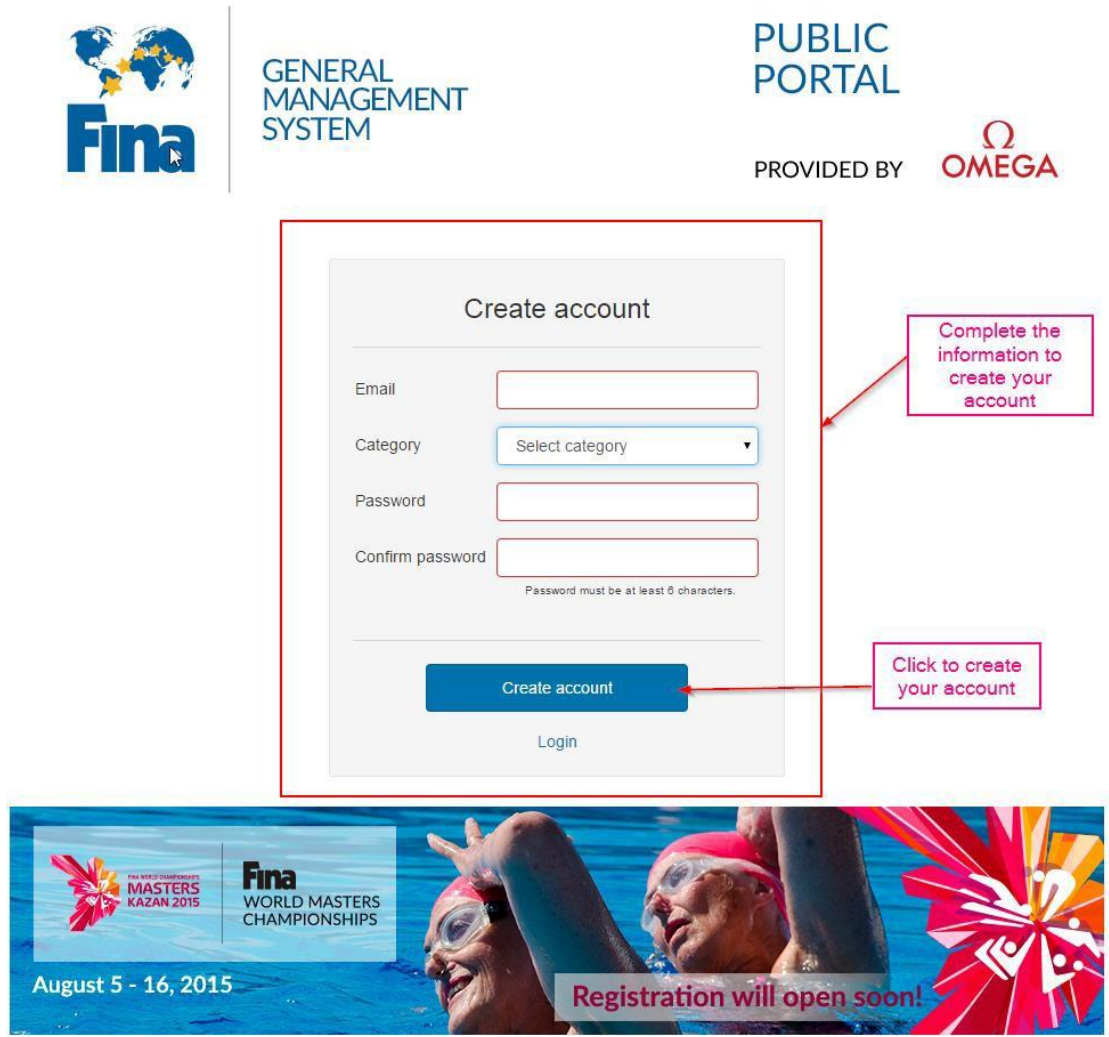

После внесения всей информации нажмите кнопку «Create account» для создания своей учетной записи.

Вам сразу будет выслано электронное письмо, содержащее ссылку для подтверждения.

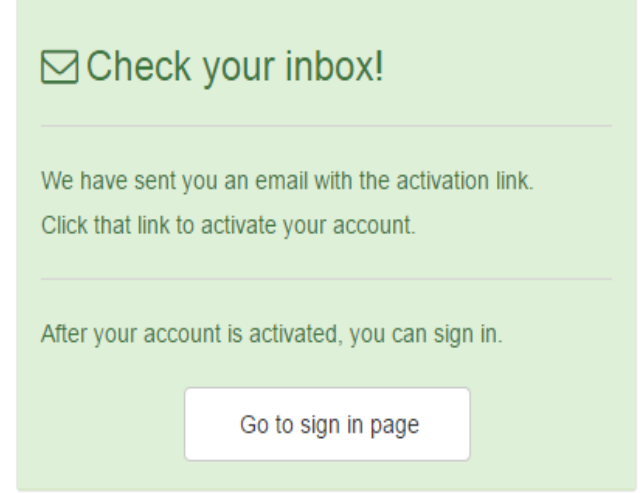

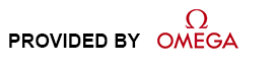

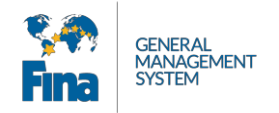

### Откройте ваш ящик входящих сообщений и щелкните ссылку для подтверждения того, что это вы запросили создание учетной записи.

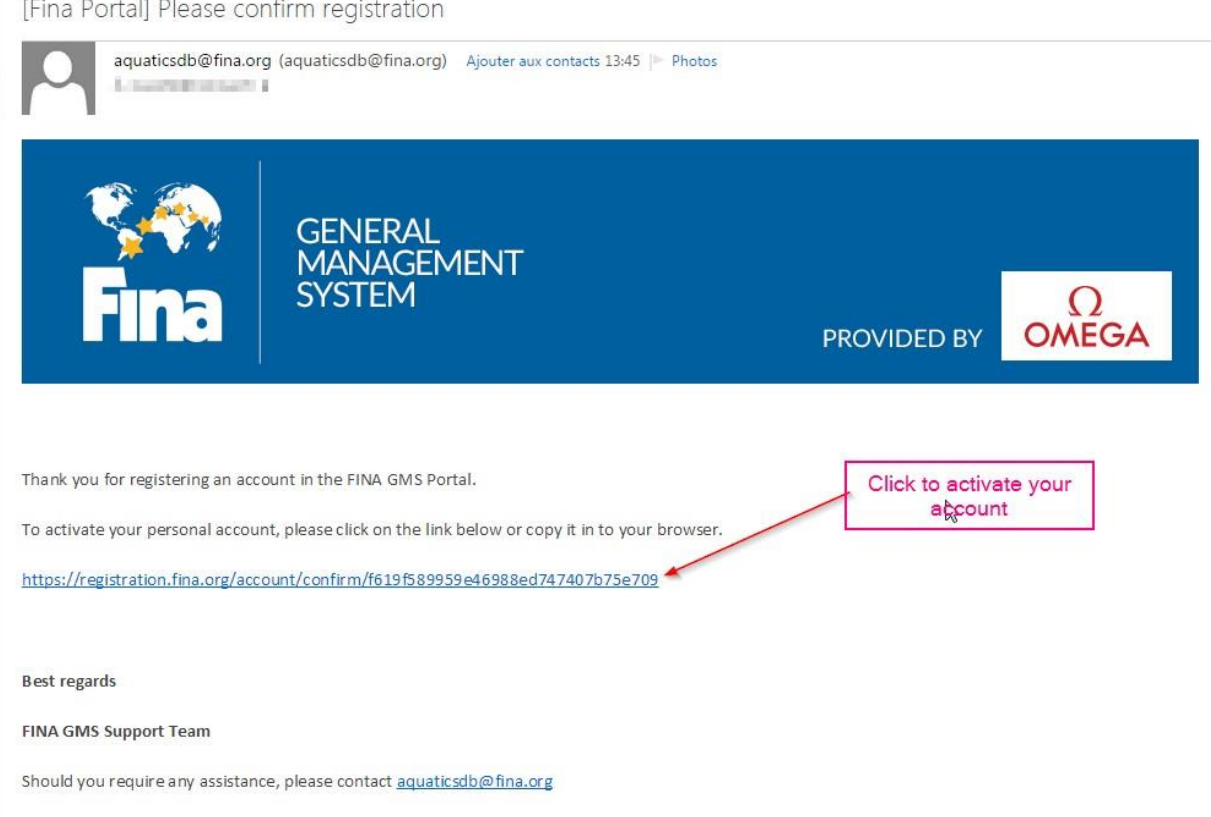

### После успешного подтверждения вы сможете войти в систему.

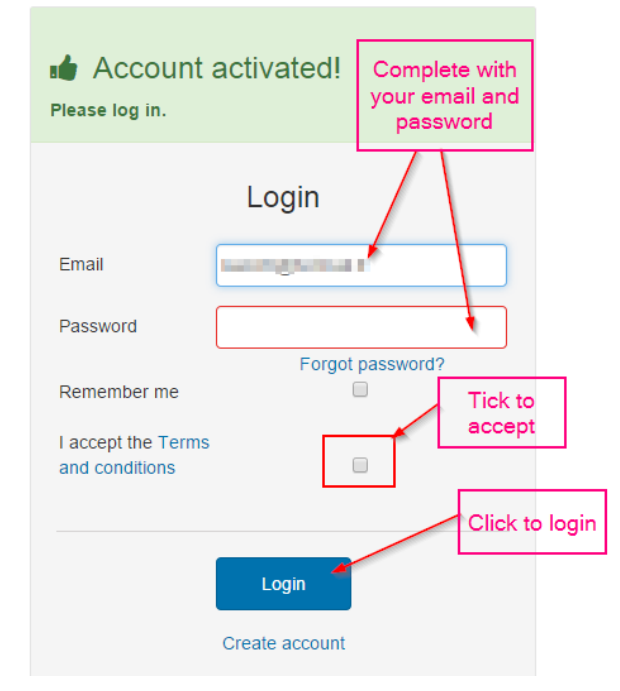

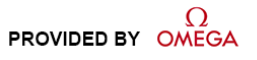

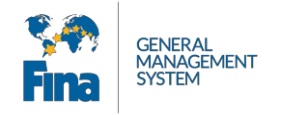

# <span id="page-8-0"></span>**3 ВХОД В СИСТЕМУ**

Вход в систему выполняется быстро и просто. Введите адрес электронной почты (имя пользователя) и свой пароль, примите условия использования и нажмите кнопку «Login». Ссылка на условия использования находится внизу экрана входа в систему, а также на каждой странице общедоступного портала.

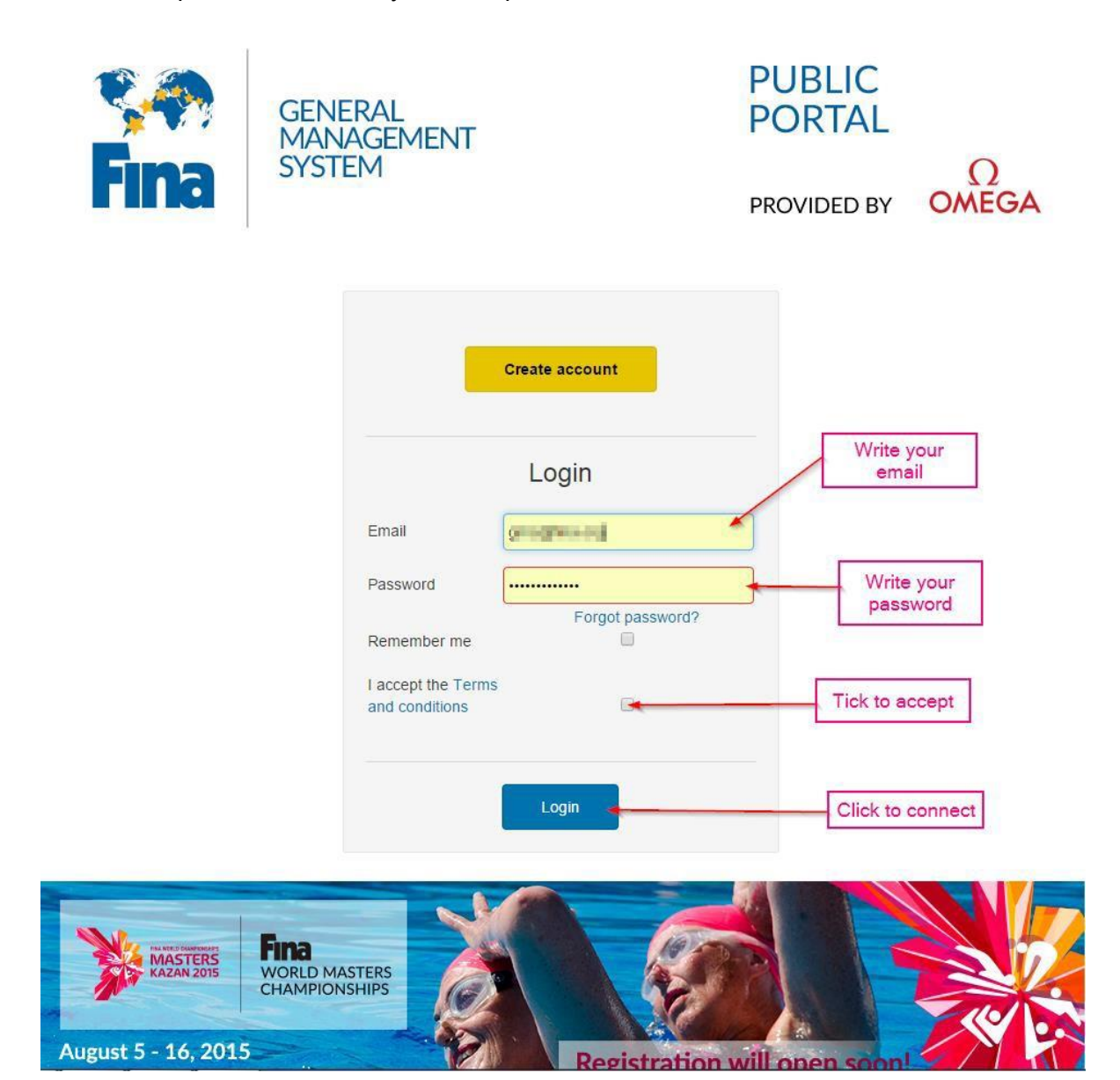

Если вы забыли пароль, нажмите кнопку «Forgot Password?». После этого на адрес электронной почты, связанный с вашей учетной записью, придет письмо со ссылкой на сброс пароля.

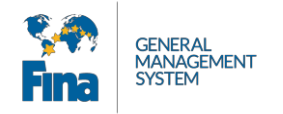

# <span id="page-9-0"></span>**4 ГЛАВНЫЙ ЭКРАН**

В приложении используется интерфейс на основе вкладок.

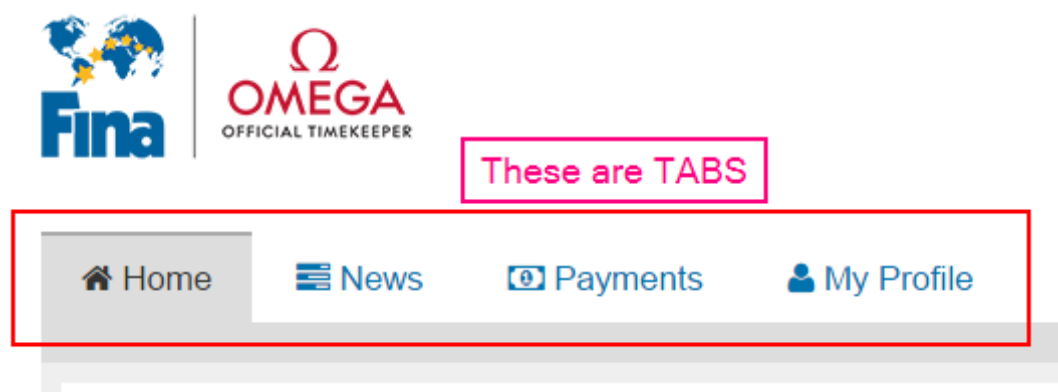

После первого входа в систему вы попадаете на главную вкладку. Здесь отображаются важные сообщения, связанные с предстоящими мероприятиями. Чтобы получить подробную информацию, нажмите кнопку «Show detail». Все новости отображаются на вкладке «News» («Новости»).

Нажмите кнопку «Go to profile» и начните заполнять свой профиль пользователя.

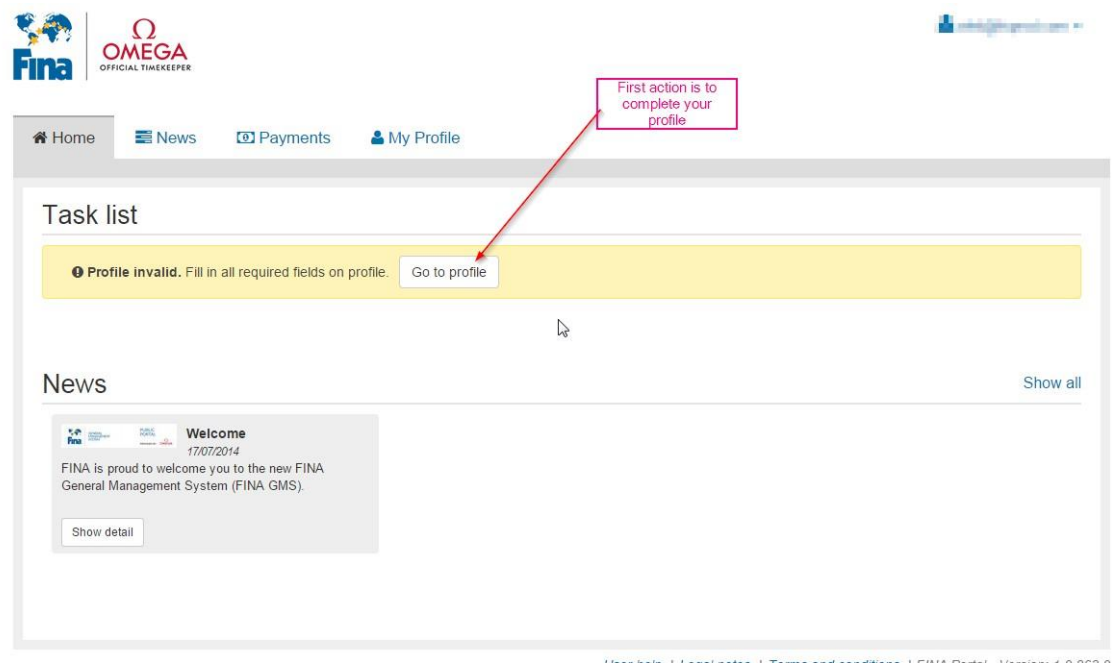

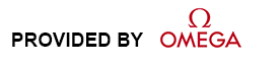

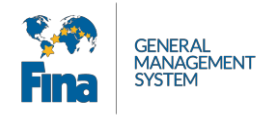

# <span id="page-10-0"></span>**5 ПРОФИЛЬ ПОЛЬЗОВАТЕЛЯ**

Вам необходимо заполнить все поля. Обязательные поля выделены красным цветом.

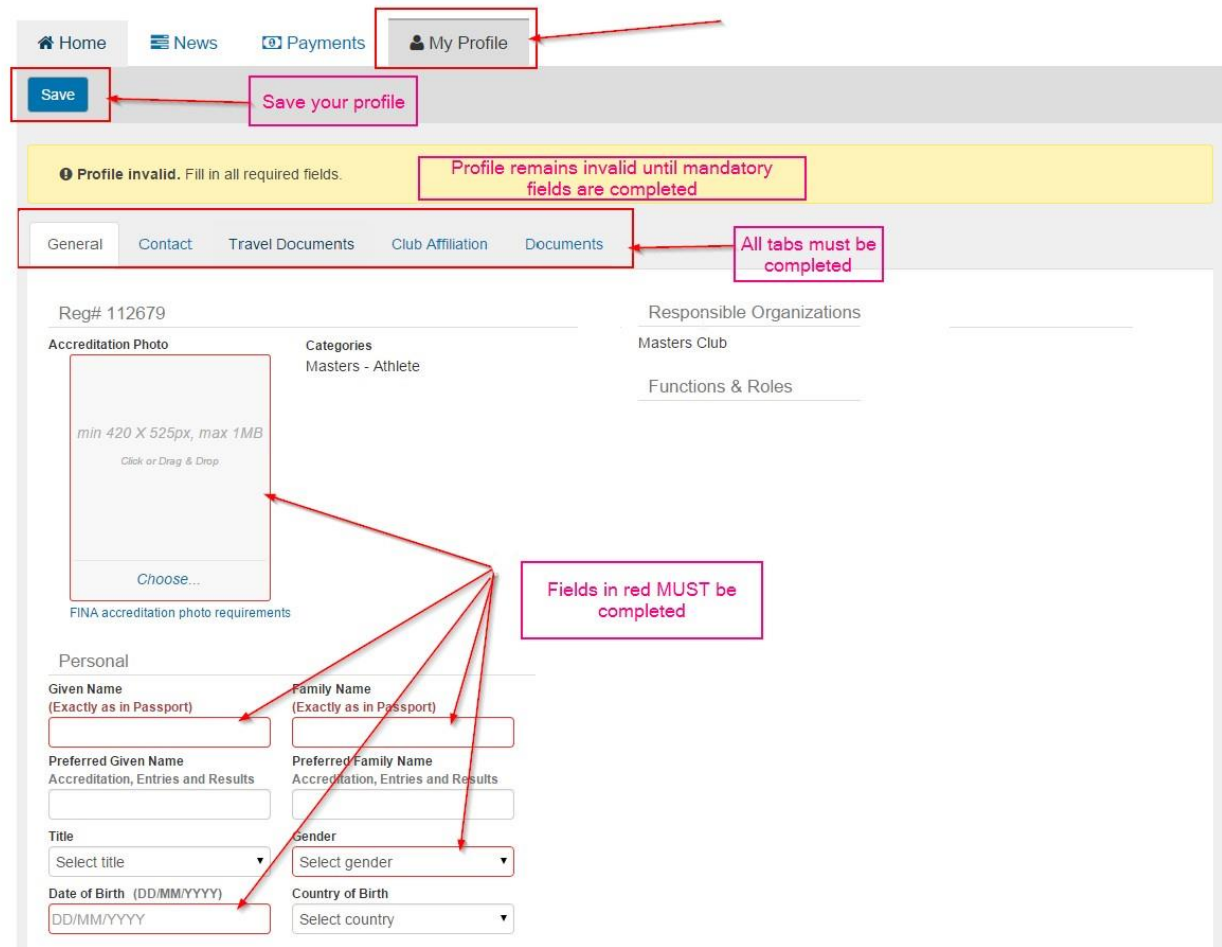

Укажите всю необходимую информацию и нажмите «Save».

Вам необходимо заполнить следующие вкладки:

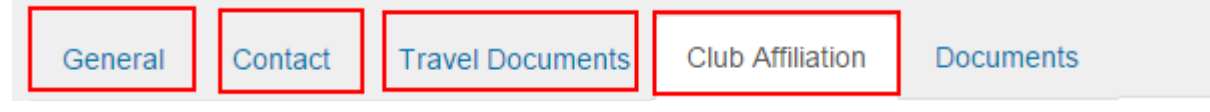

На вкладке документов будут отображаться документы, которые вы загрузили в систему (копия паспорта, фотография и т. п.) Здесь ничего заполнять не нужно.

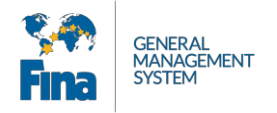

## Добавьте вашу контактную информацию.

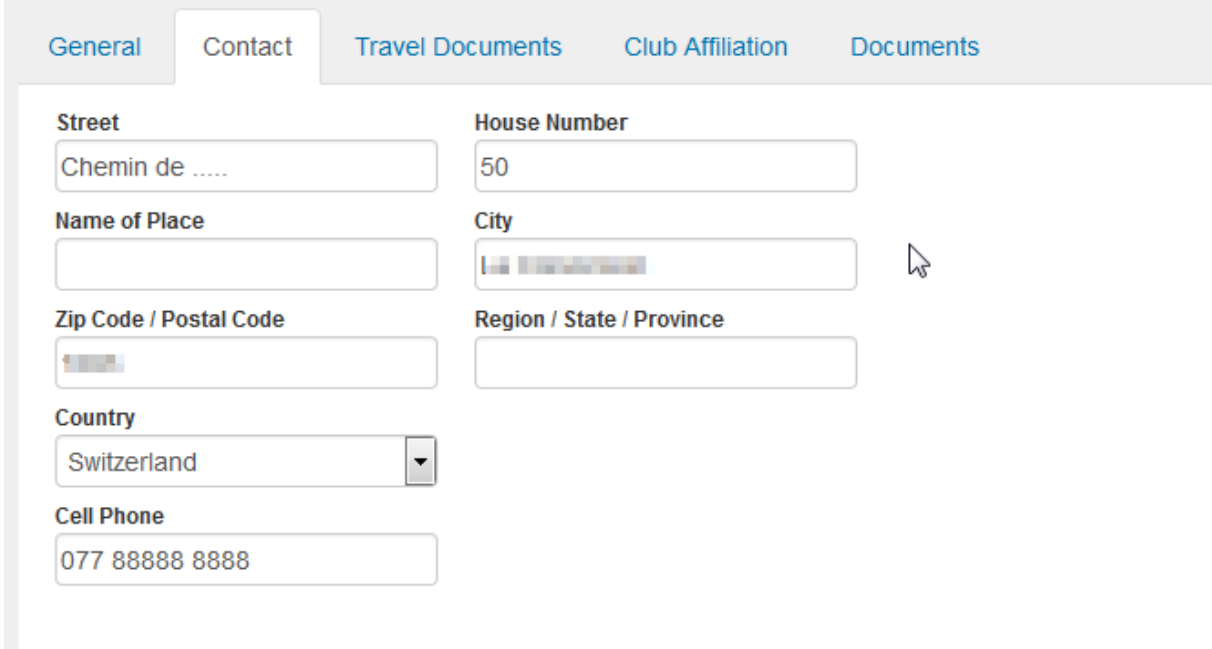

На вкладке «Travel Documents» («Проездные документы») можно добавить любое количество проездных документов, нажимая кнопку «Add Travel Document». Здесь следует загрузить копию вашего паспорта. Не забывайте сохранять изменения с помощью кнопки «Save».

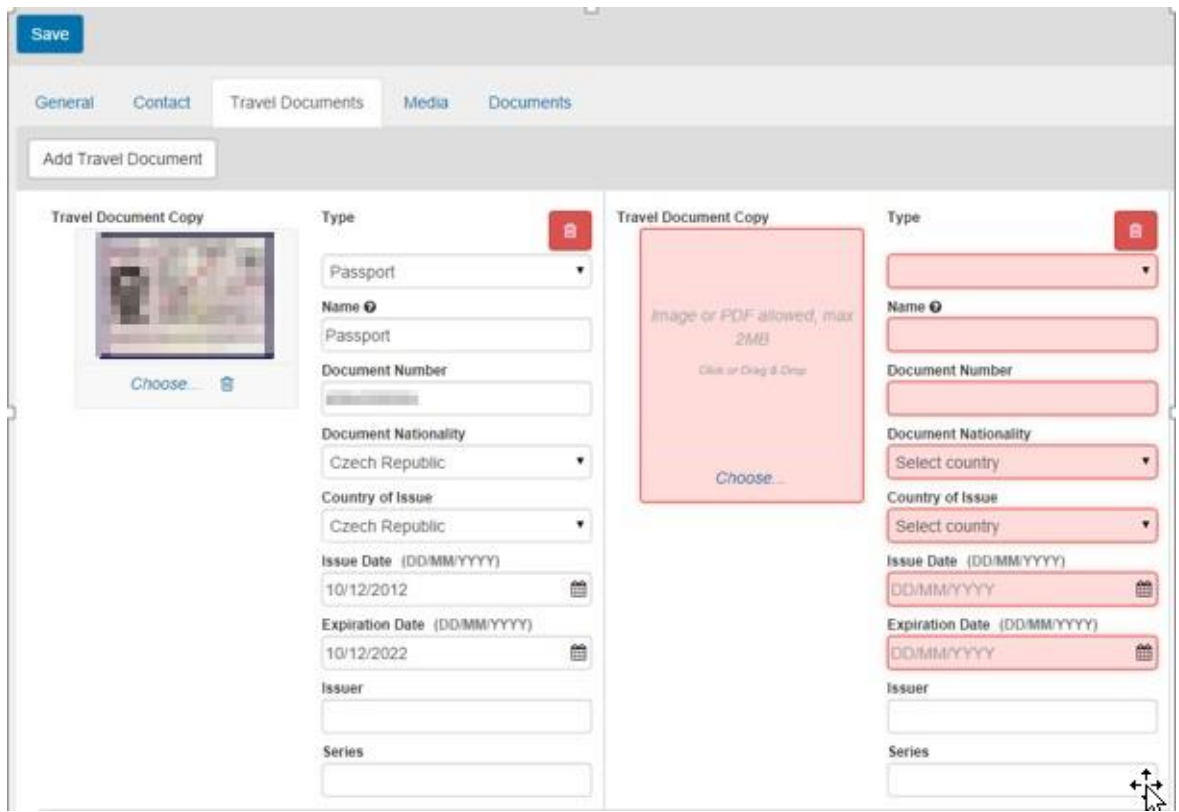

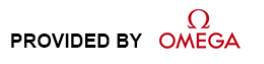

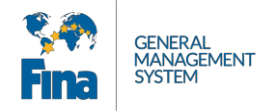

Добавьте вашу членскую карту/лицензию «Мастерс» (любой документ, подтверждающий членство в клубе).

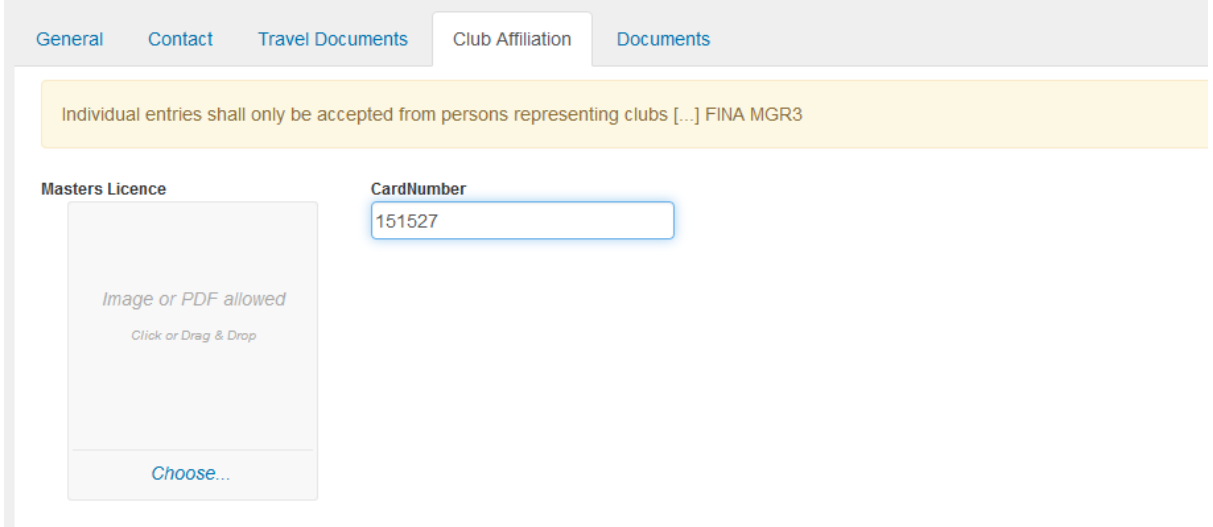

Если какие-то поля или вкладки будут заполнены неправильно, профиль будет  $\bullet$ считаться неверным, и вы не сможете продолжить регистрацию.

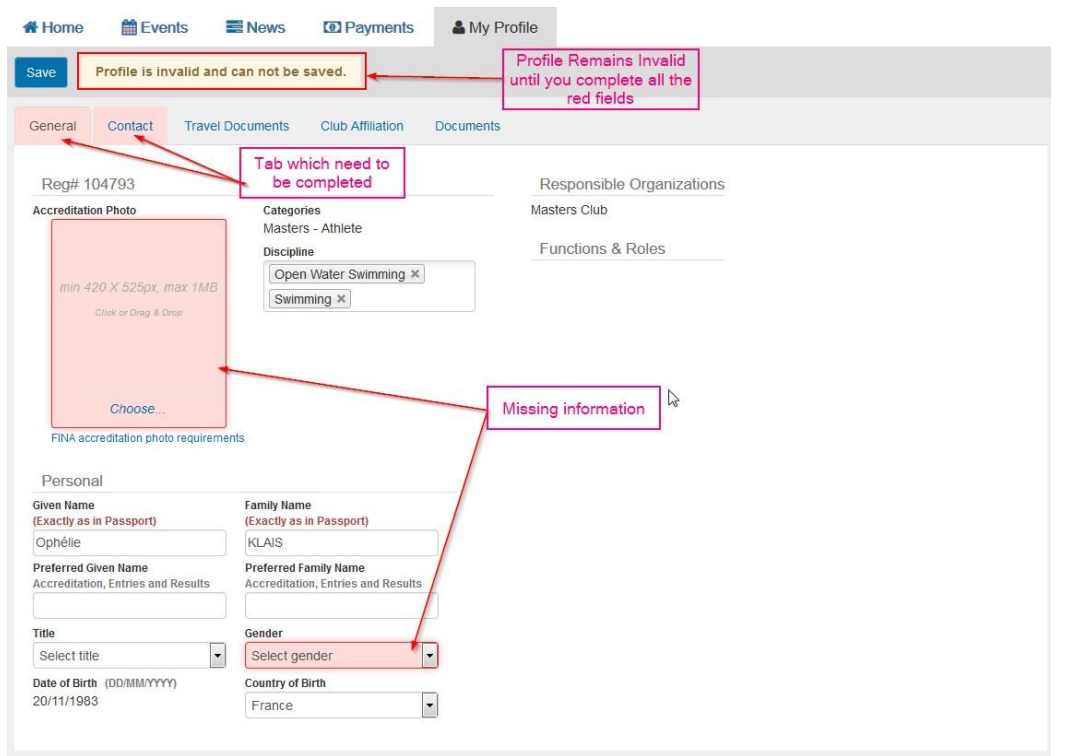

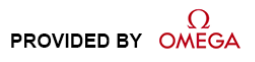

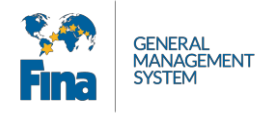

### По окончании заполнения профиля вы готовы к регистрации!

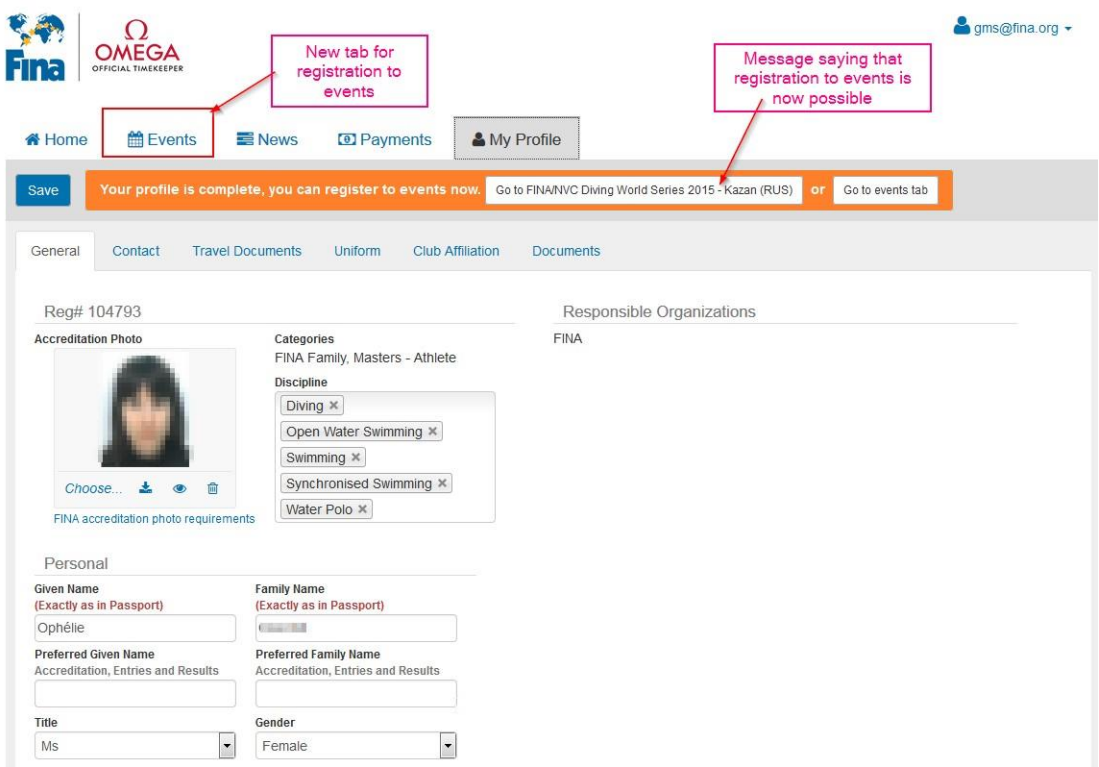

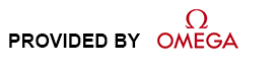

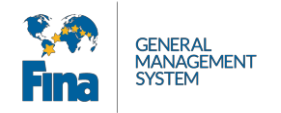

# <span id="page-14-0"></span>**6 МЕРОПРИЯТИЯ**

Вы можете прямо из профиля перейти к регистрации на мероприятие:

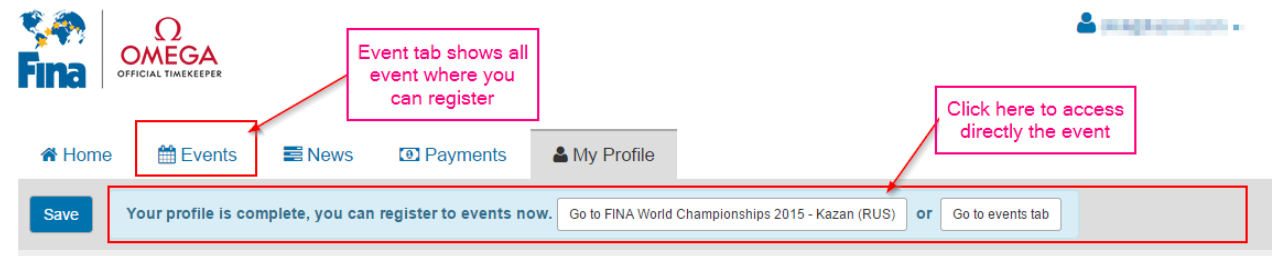

Также вы можете просмотреть список мероприятий на соответствующей вкладке («Events»), которая появится сразу после заполнения профиля. Она содержит список всех мероприятий, на которые можно зарегистрироваться. Для просмотра подробной информации о мероприятии нажмите кнопку «Detail» или щелкните логотип мероприятия.

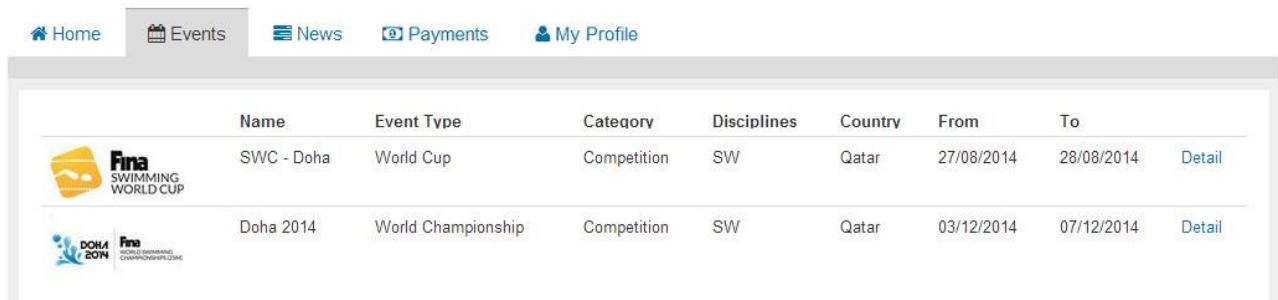

## <span id="page-14-1"></span>**6.1 Условия**

Для начала регистрации сначала необходимо прочитать и подтвердить согласие с условиями (конечно, если вы с ними согласны).

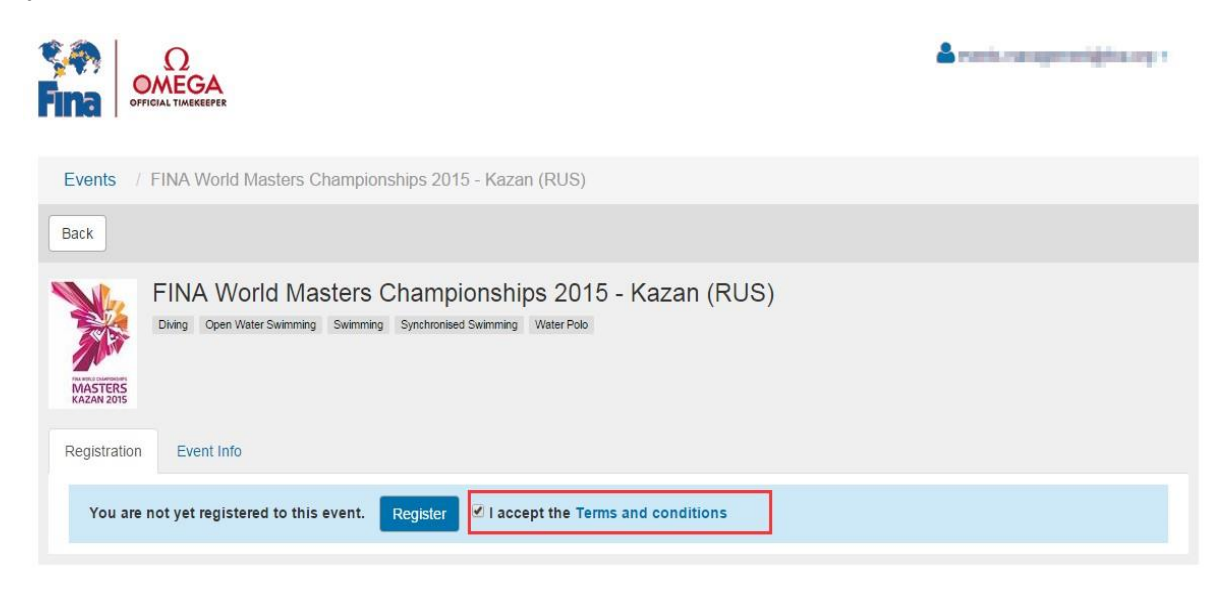

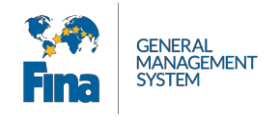

## <span id="page-15-0"></span>**6.2 Регистрация**

Вам необходимо внести всю информацию для регистрации:

A. Выберите дисциплины, в которых намерены принимать участие (здесь будут

- отображаться только те дисциплины, которые вы добавили в свой профиль)
- B. Выберите свой клуб. (см. ниже подробное объяснение)
- C. Скопируйте информацию о вашем паспорте. Если вы загрузили несколько паспортов, выберите тот, с которым вы собираетесь путешествовать.
- D. Заполните поля, касающиеся визы, внеся название города, в котором вы будете подавать заявление на визу, и название страны.
- E. Нажмите кнопку «Finish registration», когда все будет заполнено.

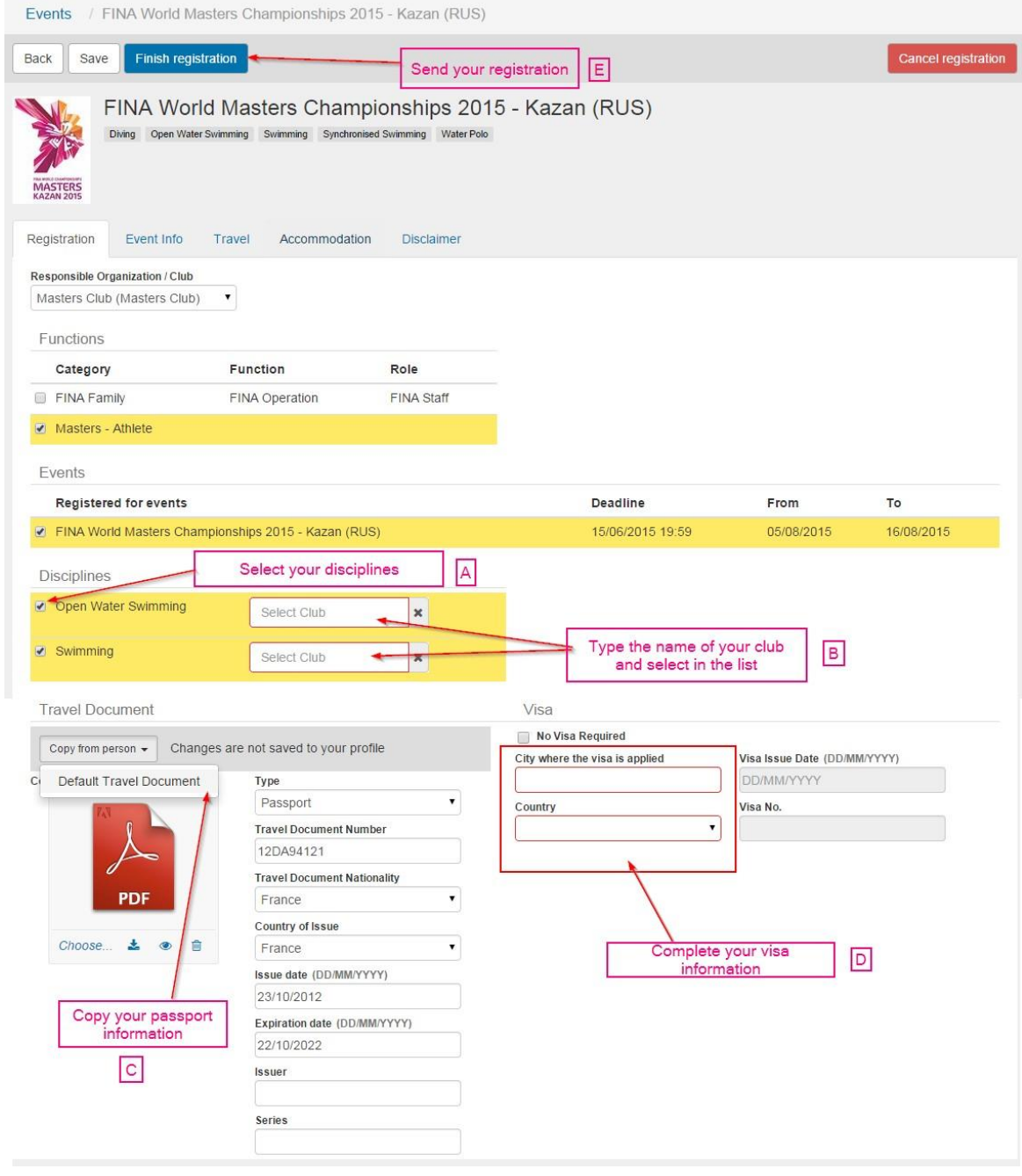

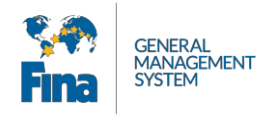

### **Поиск клуба:**

Чтобы выбрать свой клуб, вам нужно набрать хотя бы три буквы его названия (используйте ключевое слово). Появится перечень клубов, из которого вы выберете свой, кликнув на его названии.

*(Совет: наберите ключевое слово из названия вашего клуба). Например: для плавательного клуба «Завентем» (Swimming Club Zaventem) наберите слово «Завентем» (Zaventem), а не общие для многих клубов слова «плавательный» или «клуб». Так вам будет проще найти нужный клуб.*

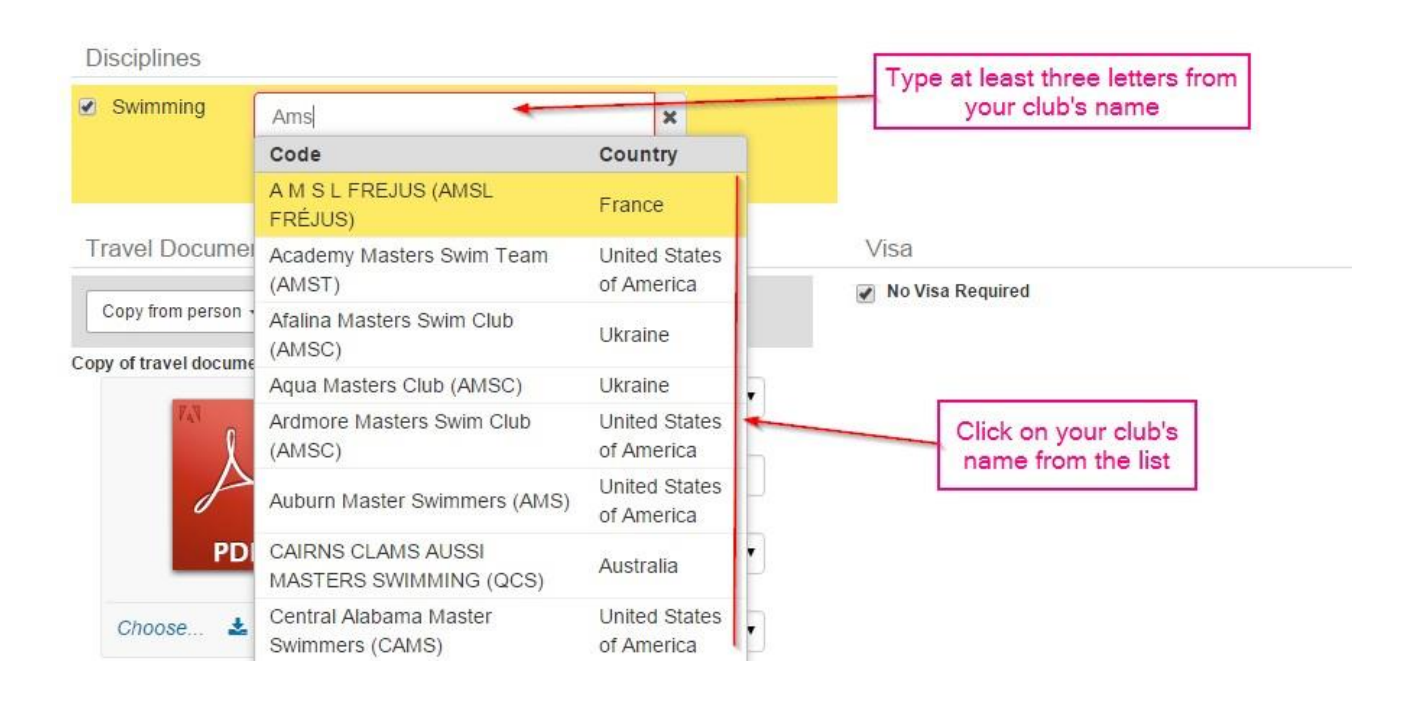

Если вашего клуба нет в списке, вам следует нажать кнопку «NA». ФИНА уточнит информацию у национальной федерации и внесет ваш клуб в список.

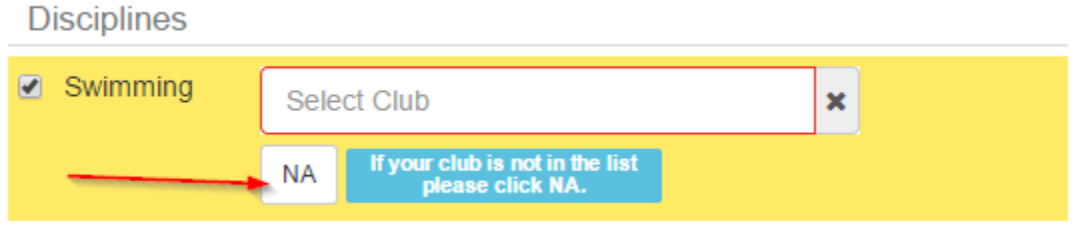

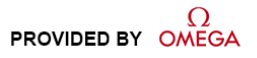

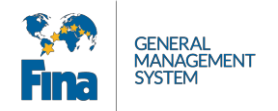

Как только вы нажмете кнопку «Finish Registration», вы будете отправлены на страницу оплаты, где вам нужно будет оплатить счет за регистрацию.

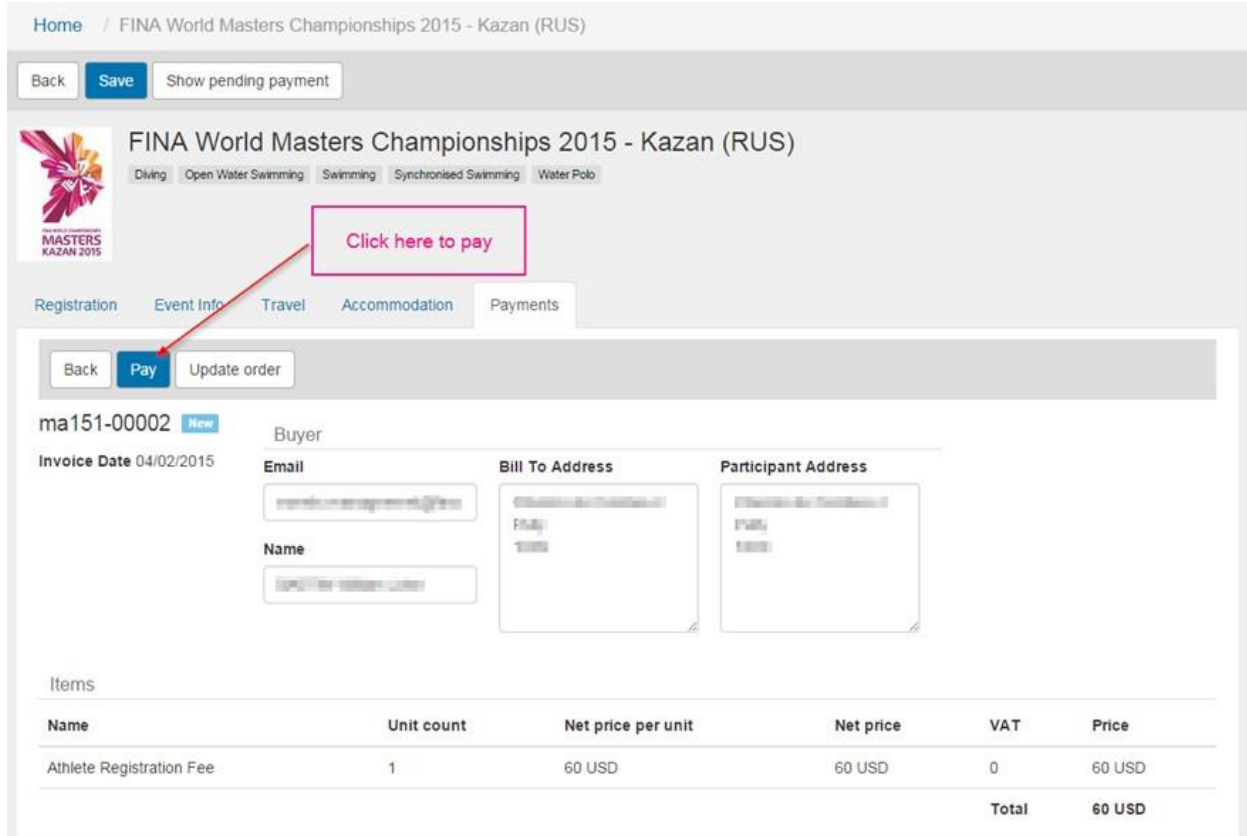

Нажмите кнопку «Pay», чтобы перейти на сайт оплаты.

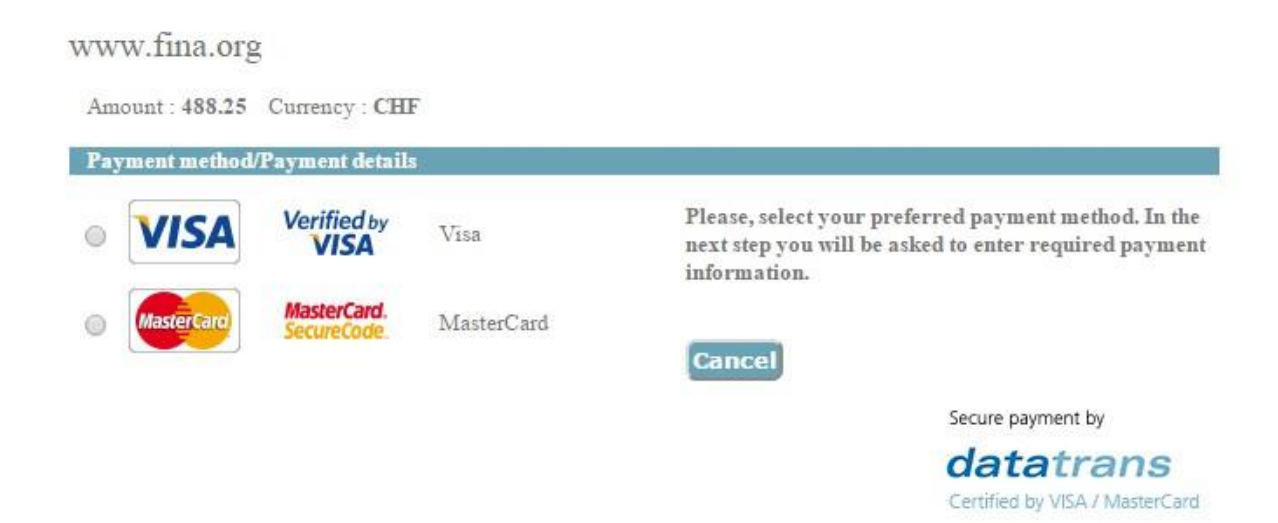

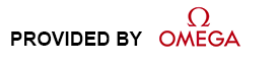

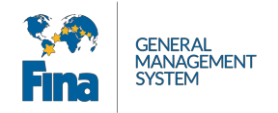

### **Регистрация будет принята к рассмотрению только после ее оплаты!**

У вашей регистрации может быть несколько статусов:

**Pending (Ожидание):** статус ожидания будет действовать до принятия вашей регистрации на рассмотрение

**Waiting for payment (Ожидание оплаты):** статус ожидания оплаты действует до оплаты вами выставленного счета

**Submitted (Принята):** как только платеж будет выполнен, статус заявки сменится на «Submitted». Это означает, что ваша регистрация была передана на рассмотрение в Организационный комитет.

**Approved (Подтверждена):** принятая регистрация будет проверена Организационным комитетом и подтверждена, если все в порядке.

**Rejected (Отклонена):** ваша регистрация не была подтверждена Организационным комитетом. О причинах отклонения вам будет сообщено лично.

До момента оплаты регистрации вы остаетесь в статусе «Waiting for payment» и не можете зарегистрироваться на соревнования.

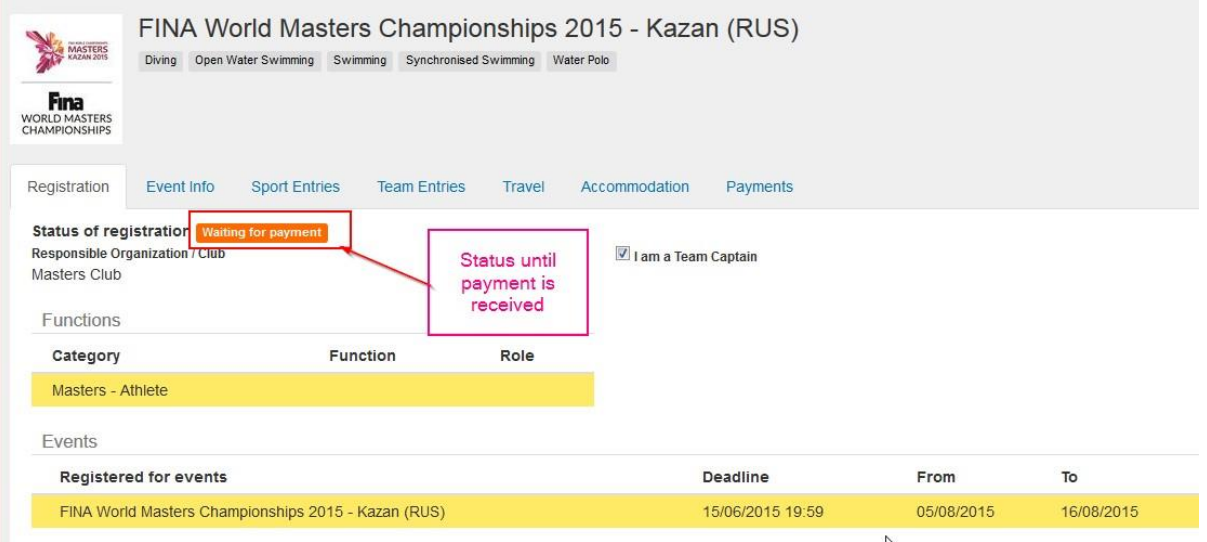

После оплаты регистрации вы будете зарегистрированы на Чемпионат мира ФИНА по водным видам спорта в категории «Мастерс».

Появится новая вкладка, на которой вы можете создать свои спортивные заявки (регистрация на индивидуальные соревнования).

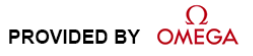

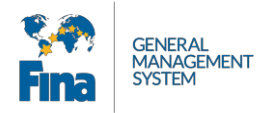

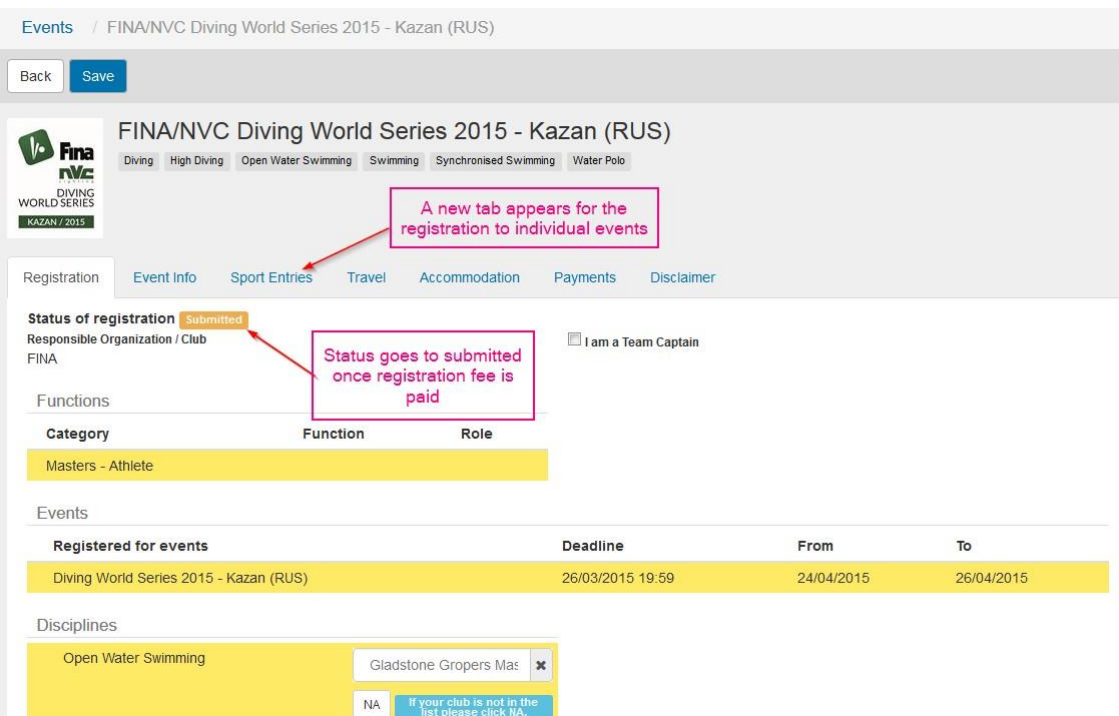

## <span id="page-19-0"></span>**6.3 Сведения о мероприятии**

На вкладке «Event Info» («Сведения о мероприятии») отображается информация, относящаяся к мероприятию, включая контактные данные Организационного комитета.

### <span id="page-19-1"></span>**6.4 Спортивные заявки на индивидуальные соревнования**

Вкладка спортивных заявок позволяет подать заявки на все индивидуальные соревнования. Здесь вы можете добавлять свои спортивные заявки (регистрация на конкретные соревнования, в которых вы собираетесь участвовать) на основании списка зарегистрированных дисциплин. Страница разделяется по выбранным дисциплинам. Каждая из дисциплин содержит несколько конкретных мероприятий.

### <span id="page-19-2"></span>**6.4.1 Спортивные заявки на соревнования по плаванию**

На вкладке спортивных заявок вам нужно выбрать соревнование, на которое вы хотите зарегистрироваться.

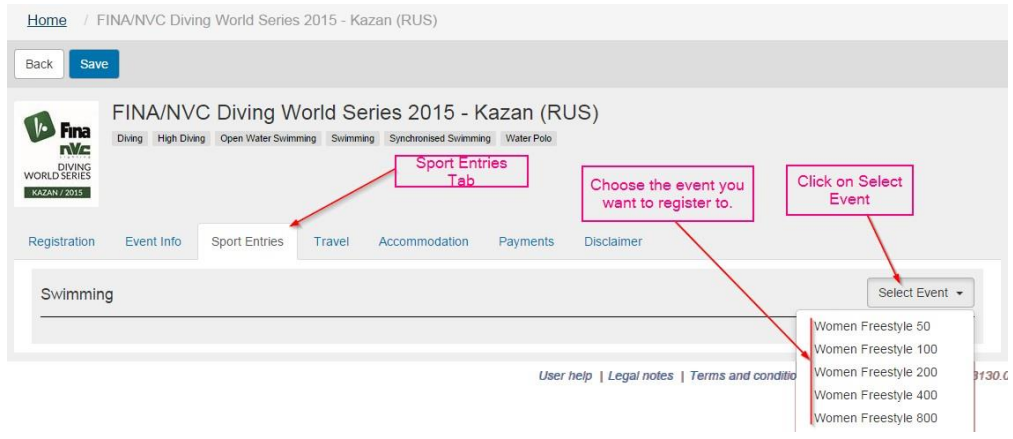

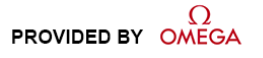

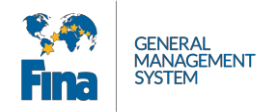

После выбора соревнования вы должны внести ваше квалификационное время, а также дату и место, когда был показан этот результат. Также вы увидите поле для внесения вашей возрастной группы и норматив квалификационного времени для этой группы. Заявки с более медленным результатом подтверждаться не будут.

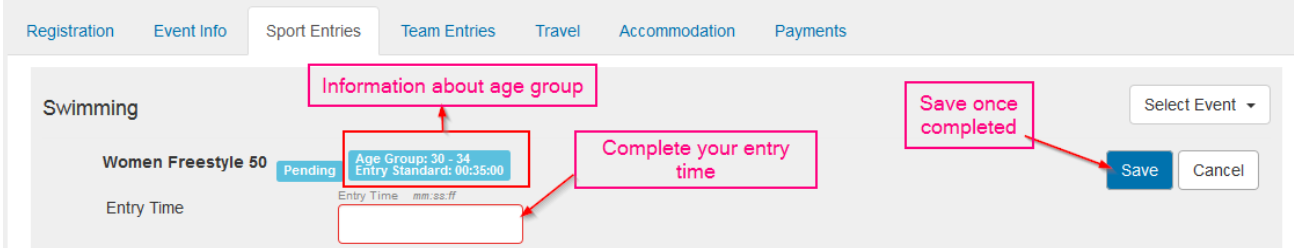

После сохранения заявки вы можете передать ее на рассмотрение. Спортивные заявки могут быть переданы только при условии их полного и правильного заполнения.

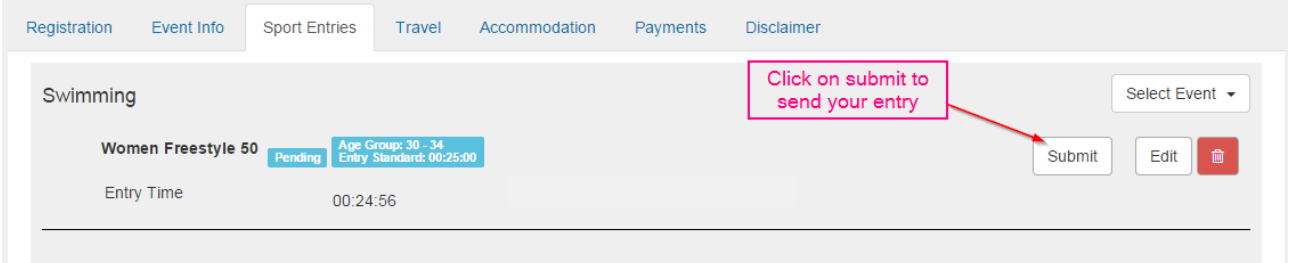

После передачи заявки будет создан счет на оплату взноса за участие. До момента оплаты заявка остается со статусом «Waiting for payment» и не рассматривается.

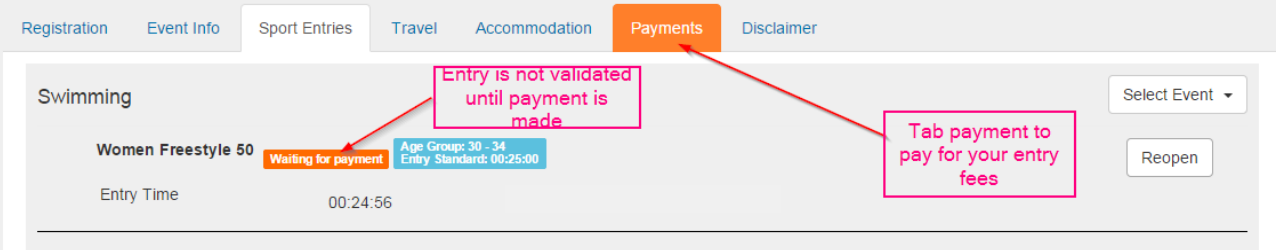

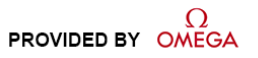

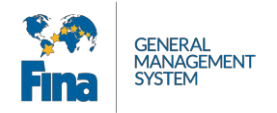

## <span id="page-21-0"></span>**6.4.2 Спортивные заявки на соревнования по плаванию на открытой воде, прыжкам в воду, синхронному плаванию**

Выберите соревнование, на которое вы хотите зарегистрироваться, и сохраните свою заявку.

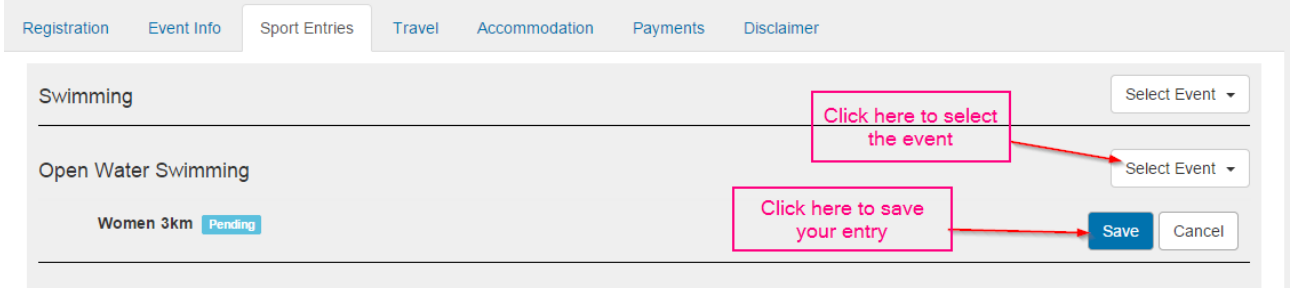

После сохранения заявки вы можете передать ее на рассмотрение.

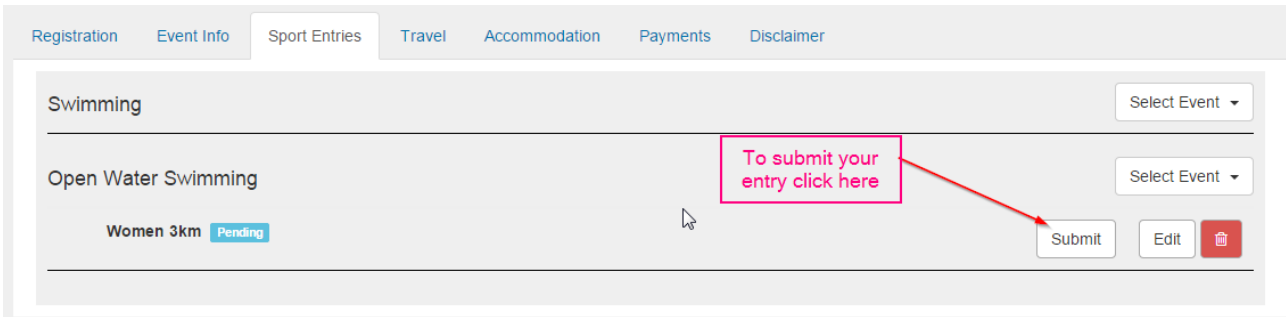

После передачи заявки будет создан счет на оплату взноса за участие. До момента оплаты заявка остается со статусом «Waiting for payment» и не рассматривается.

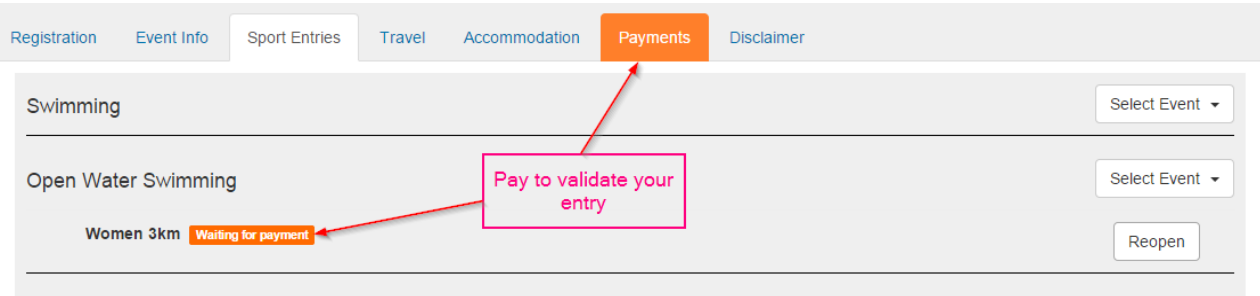

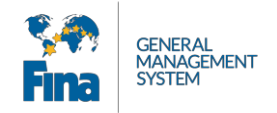

<span id="page-22-0"></span>**6.4.3 Оплата**

 $\bullet$ Вам не нужно оплачивать отдельно каждую спортивную заявку, которую вы добавляете. Если у вас несколько спортивных заявок, вы можете добавить их все, после чего счет на оплату обновится и в нем появится общая сумма к оплате за все дисциплины.

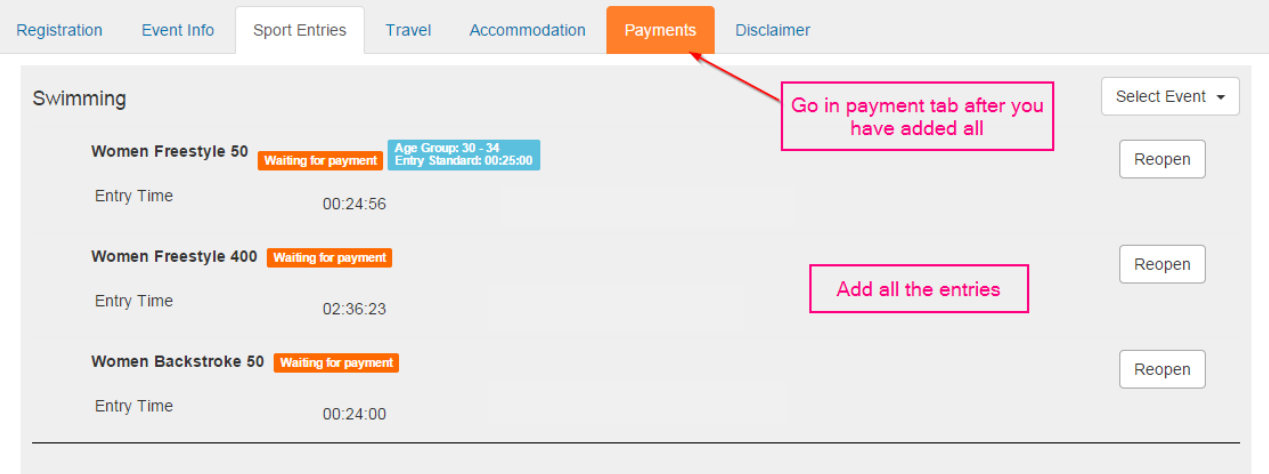

Вы увидите общую сумму, которую и следует оплатить.

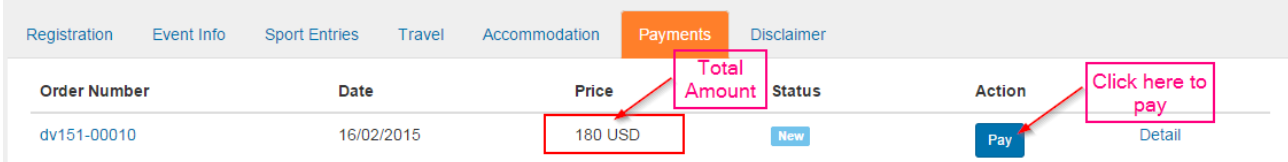

В разделе подробностей вы можете просмотреть все счета с суммами взносов подробнее и по отдельности.

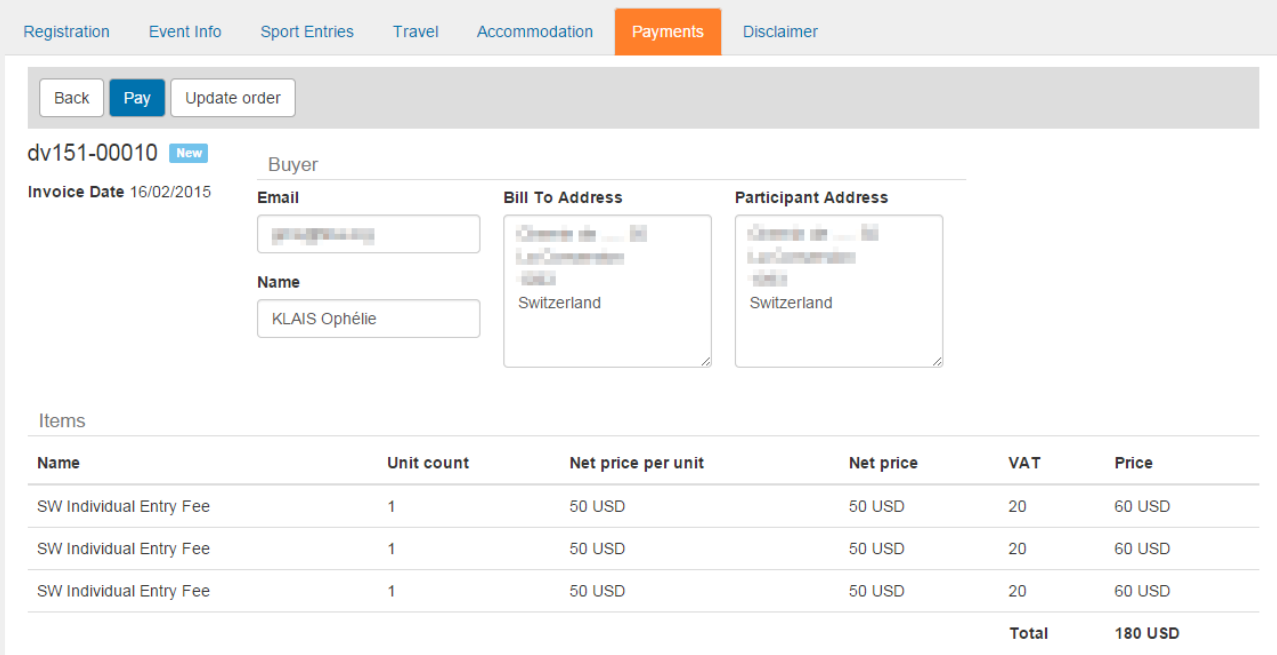

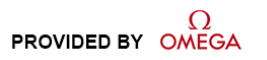

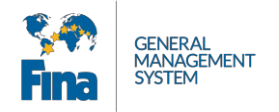

После оплаты заявок статус сменится на «Submitted». Это означает, что ваши заявки были направлены в Организационный комитет.

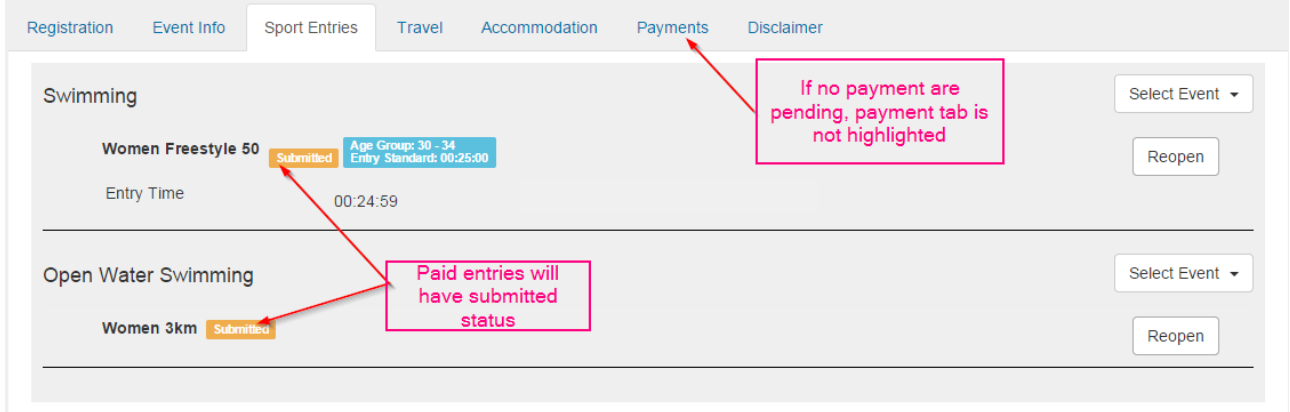

### <span id="page-23-0"></span>**6.4.4 Исправления**

Даже после принятия заявок вы можете их исправить, изменить или удалить в любой момент до истечения крайнего срока.

Для этого нужно нажать кнопку повторного открытия, после чего можно вносить необходимые изменения.

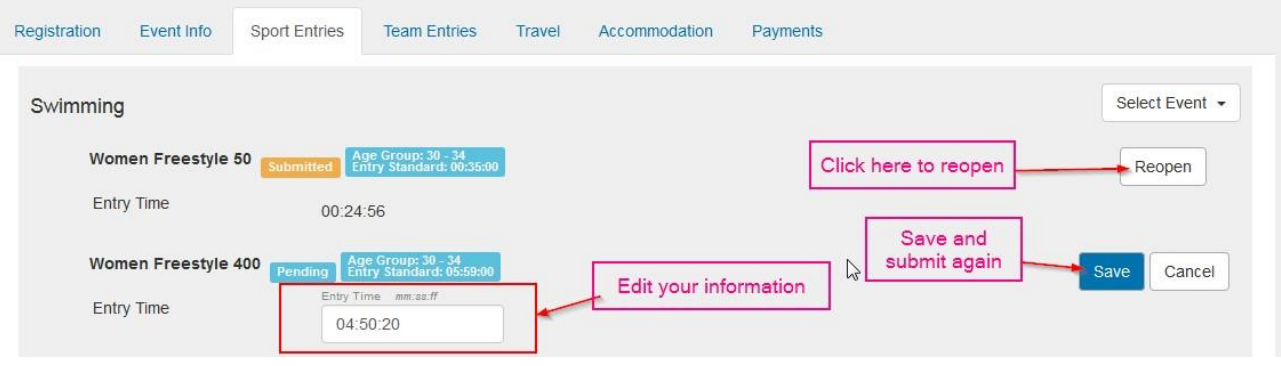

Также вы можете изменять свои заявки, удаляя предыдущую и добавляя вместо нее новую.

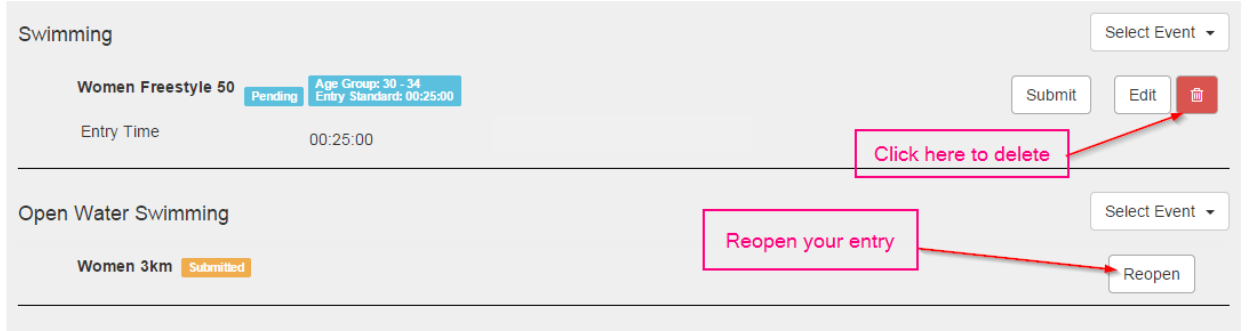

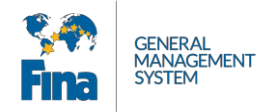

**Важно:** если у вас есть уже оплаченная заявка по тому же виду спорта, вы можете ее удалить и добавить вместо нее другую, не внося повторной оплаты. В таком случае ваша заявка сразу же получит статус принятой.

### <span id="page-24-0"></span>**6.5 Командные заявки (на командные виды: эстафеты, парные соревнования, командные соревнования и т. п.)**

Формировать командную заявку имеет право только тренер или капитан команды. Если вы тренер, вам нужно создать свою учетную запись тренера категории «Мастерс» («Master-Coach»). Если вы одновременно спортсмен и тренер или капитан своей команды, вы должны создать свою учетную запись как спортсмен категории «Мастерс» («Masters-Athlete»), а затем кликнуть на специальном окне на вкладке регистрации, чтобы обозначить, что вы также являетесь тренером или капитаном.

Функция тренера или капитана дает вам доступ к специальной вкладке спортивных заявок, где вы сможете создать регистрацию на командные соревнования.

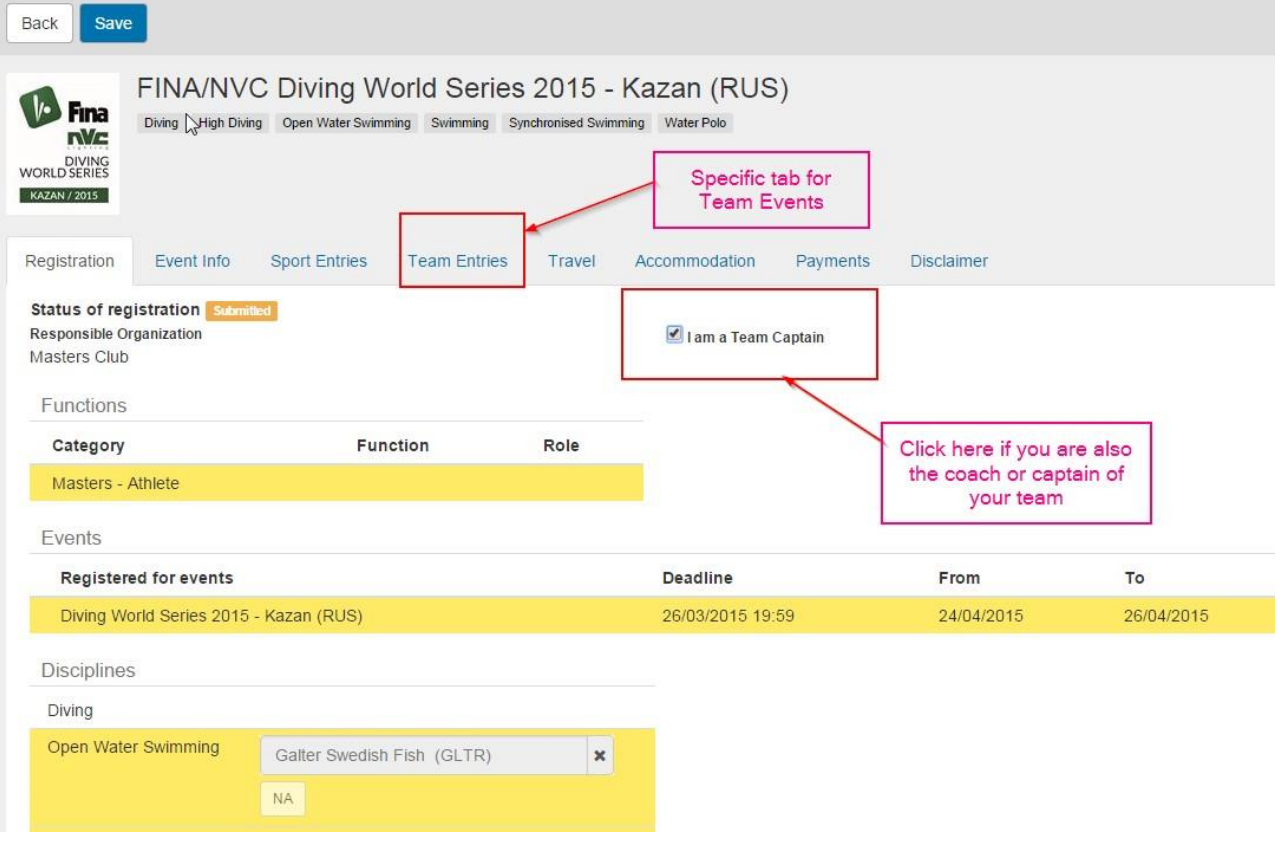

**В качестве тренера или капитана вы также будете нести ответственность за оплату регистрации вашей команды.**

Для регистрации своей команды вам нужно войти во вкладку командных заявок и нажмите кнопку «Add a team». Затем выберите соревнование, на которое хотите зарегистрировать команду.

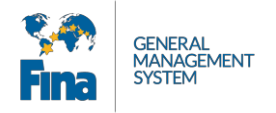

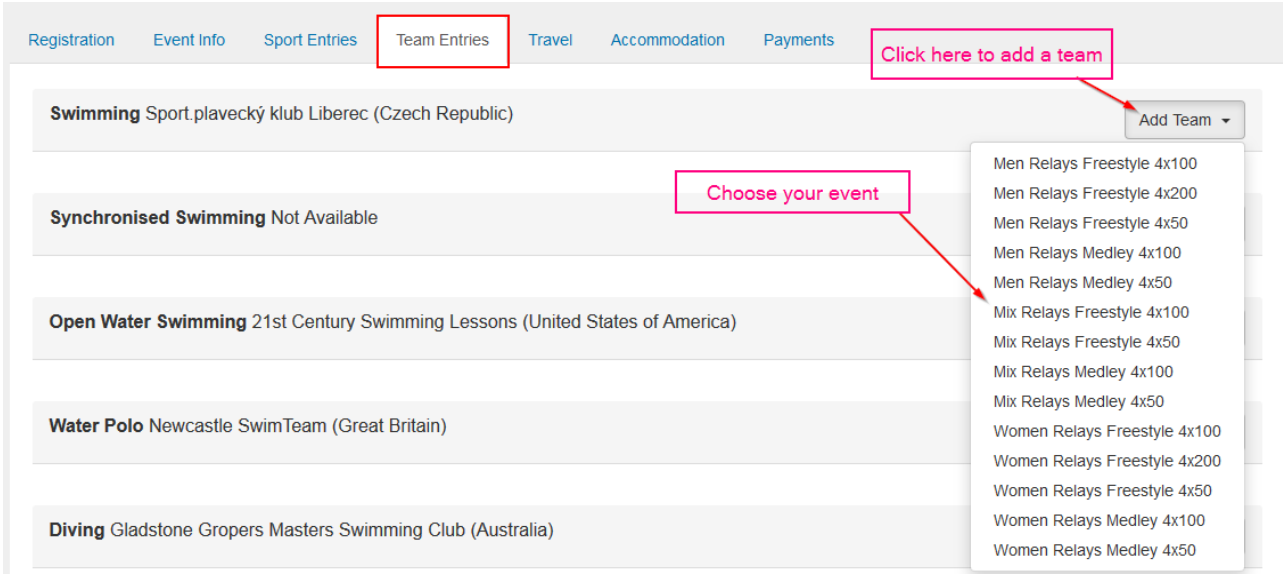

Теперь можете добавлять членов команды. Для выбора членов команды вы можете ввести все имена, либо выбрать их из списка, нажав кнопку «...», которая откроет весь список членов команды.

В списке членов клуба появляются только те люди, регистрация которых полностью сформирована и оплачена.

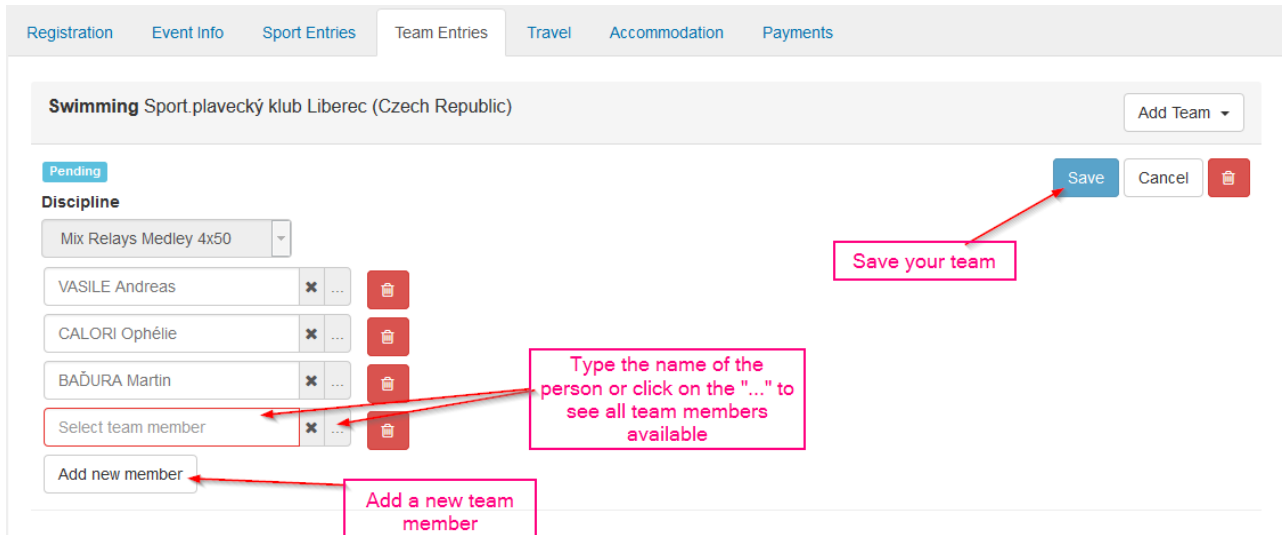

Когда информация о команде заполнена, вы можете ее сохранить. Возрастная группа для команды подсчитывается автоматически.

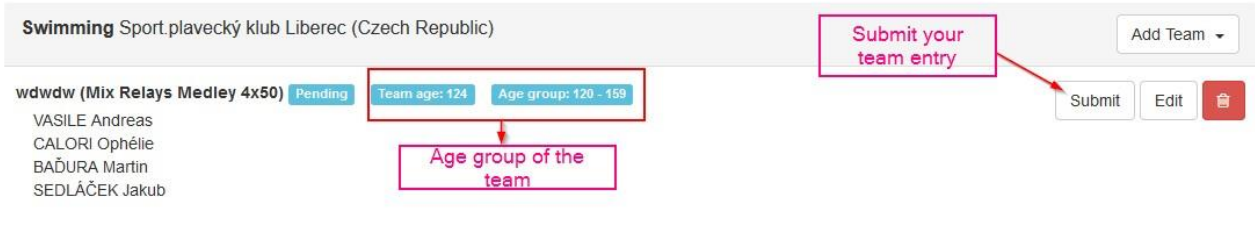

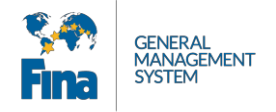

После подачи заявки вы должны осуществить платеж для ее подтверждения.

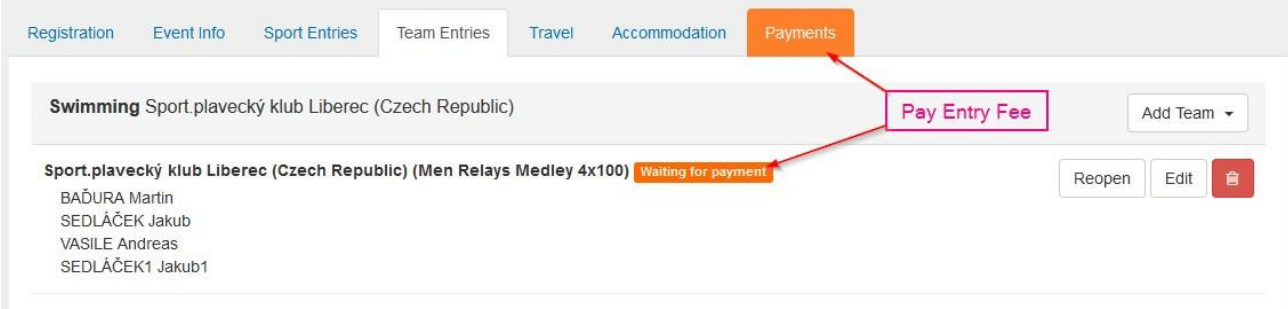

После оплаты заявка команды считается принятой.

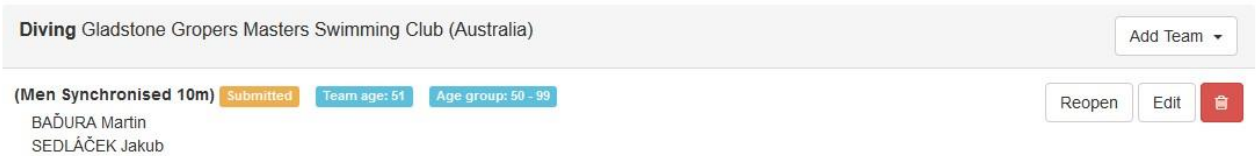

**Важное замечание.** Для прыжков в воду — тренер или капитан команды может видеть не только членов своего клуба, но также членов всех клубов своей страны.

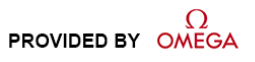

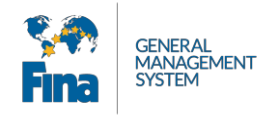

### <span id="page-27-0"></span>**6.6 Поездка**

Информация о поездке является важной частью процесса регистрации. Вам следует перейти на вкладку поездок, чтобы добавить свою информацию о поездке.

**Важное замечание.** Информация о поездке может быть внесена в любой момент. Вам необязательно вносить подробную информацию о поездке в день регистрации. Вы можете сделать это позже.

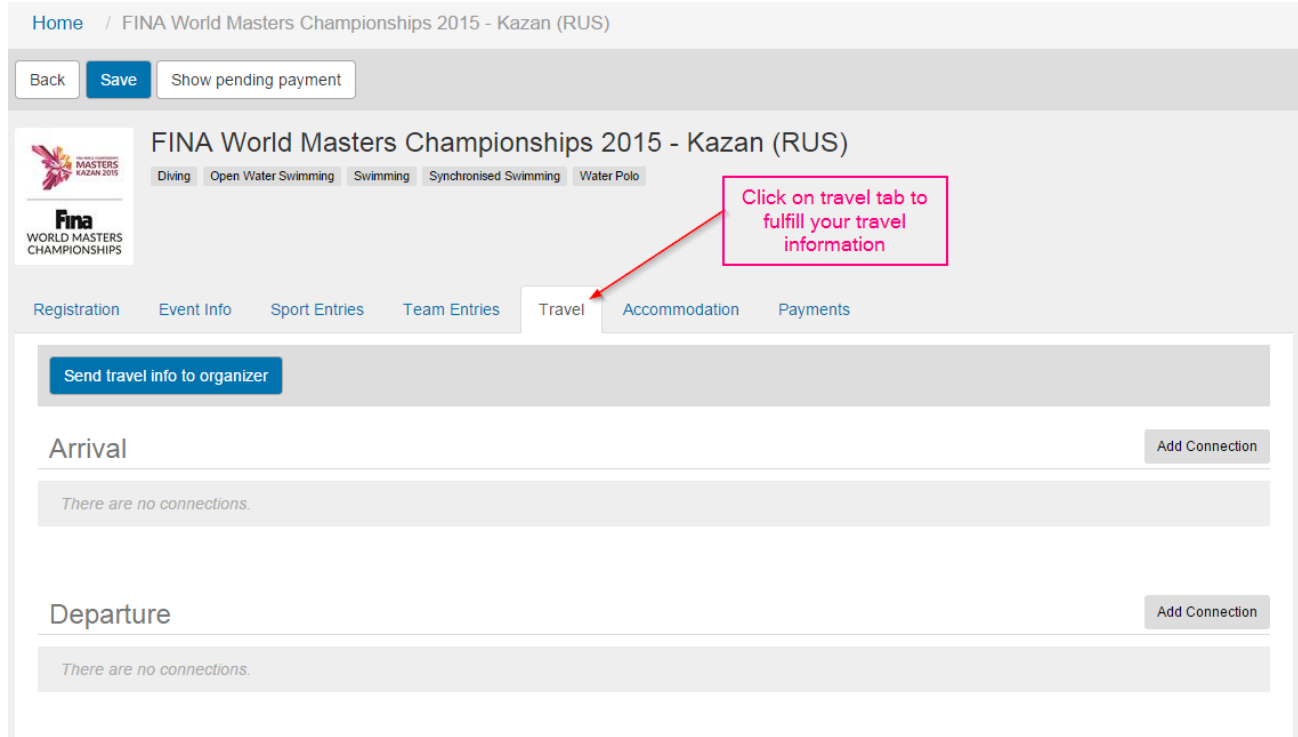

Для добавления информации о поездке нажмите кнопку «Add connection». Вы можете добавлять любое количество транспортных цепочек, однако для организаторов самое важное — информация о вашем прибытии в место назначения и вашем отъезде, так как они будут использовать данную информацию для организации перевозки. Заполнив информацию о поездке, нажмите кнопку «Save».

**Пожалуйста, убедитесь, что ПОСЛЕДНИЙ УЧАСТОК ТРАНСПОРТНОЙ ЦЕПОЧКИ (ПРИБЫТИЕ) отмечен как «Final Arrival» («Прибытие в пункт назначения»), а ПЕРВЫЙ УЧАСТОК (ОТПРАВЛЕНИЕ) имеет номер следования 1.**

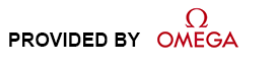

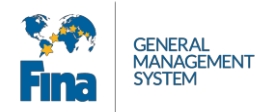

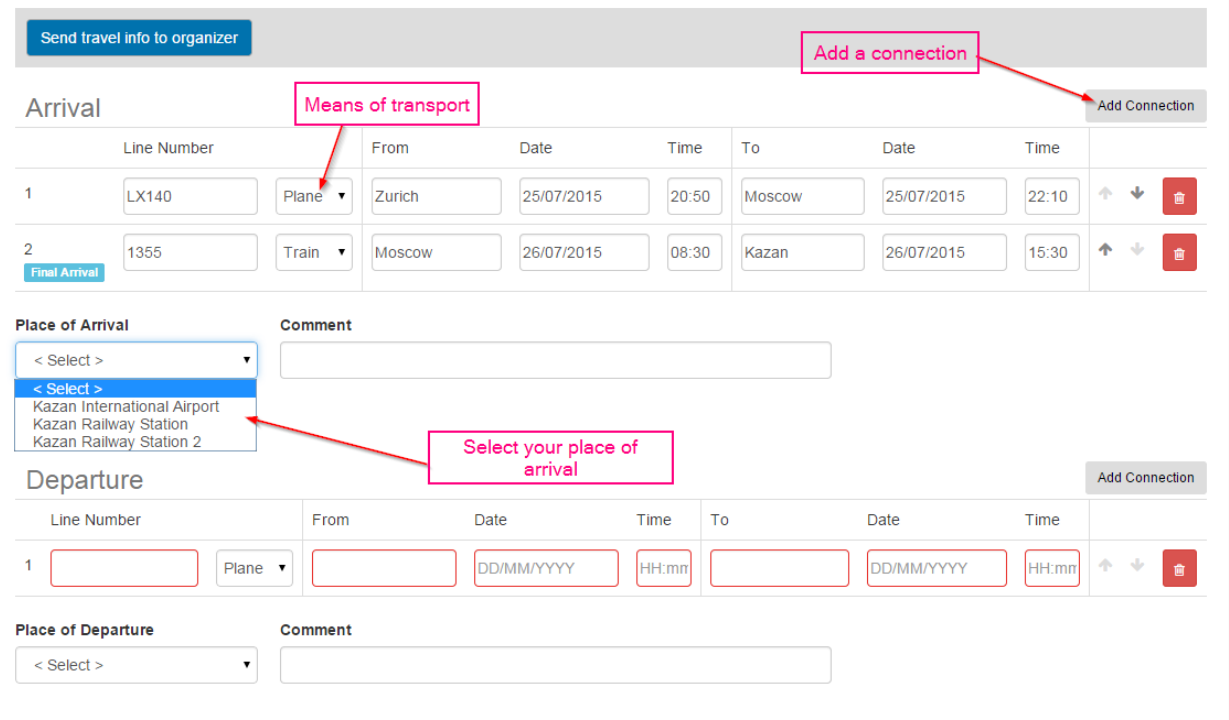

## <span id="page-28-0"></span>**6.7 Размещение**

Вы можете найти в этой вкладке информацию о размещении, но бронировать номера через систему FINA GMS нельзя.

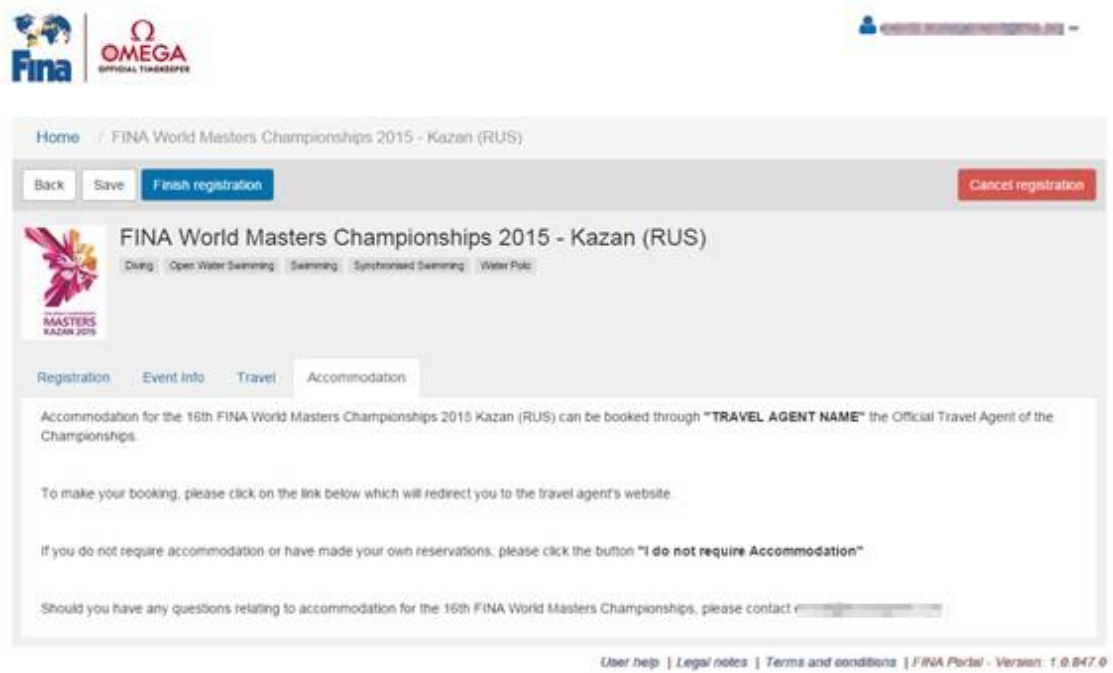

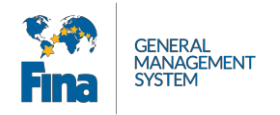

## <span id="page-29-0"></span>**6.8 Оплата**

На вкладке оплаты вы можете увидеть ваши счета и оплатить их.

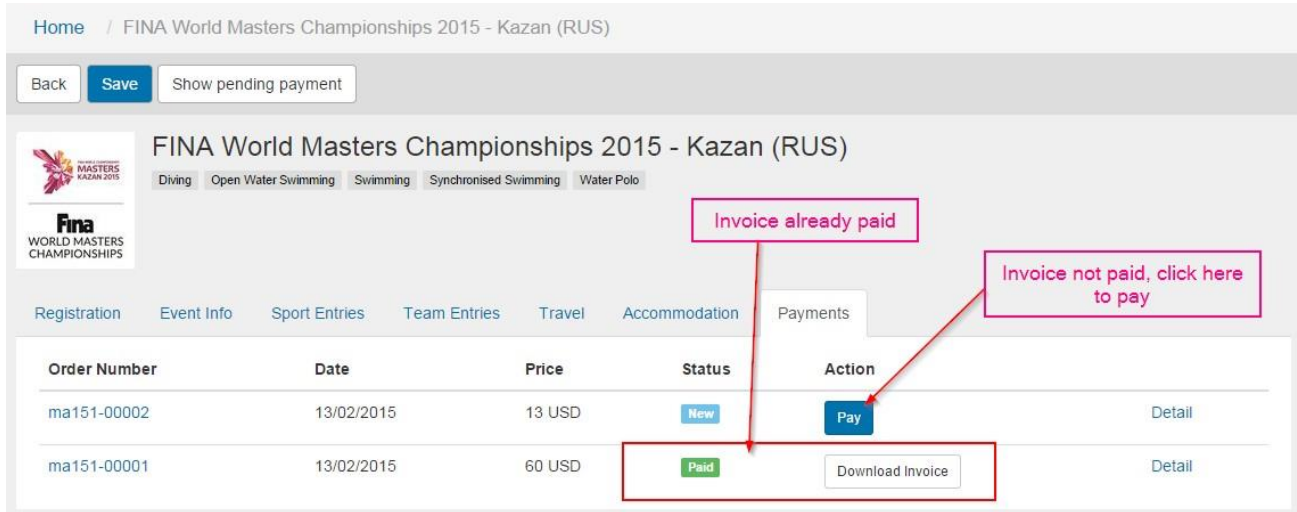

Вы можете загрузить счет, нажав кнопку «Download Invoice». Кнопка оплаты «Pay» направит вас на страницу оплаты, как описывалось в пункте 6.2. Для совершения платежа следуйте инструкциям на сайте.

После оплаты статус заказа изменится на «Paid» («Оплачен»).

**Status** 

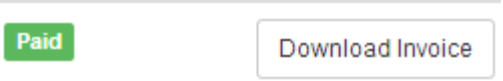

Та же вкладка будет доступна с главной страницы вашей учетной записи. Прямо на ней вы можете видеть все свои заказы, не переходя на вкладку соревнований.

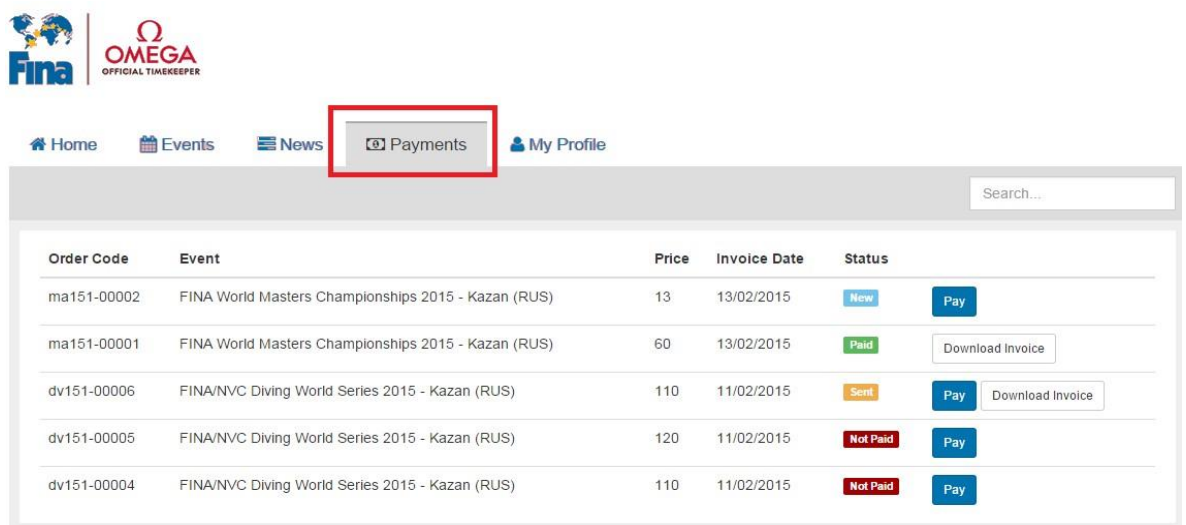

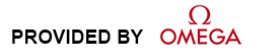

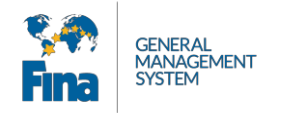

# <span id="page-30-0"></span>**7 НАСТРОЙКИ УЧЕТНОЙ ЗАПИСИ**

Чтобы открыть меню, в котором можно задать настройки учетной записи или выйти из нее, щелкните имя пользователя в правом верхнем углу.

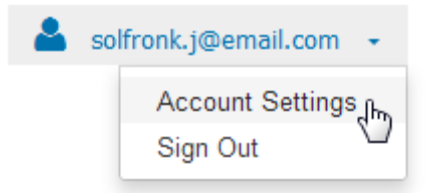

## <span id="page-30-1"></span>**7.1 Настройки учетной записи**

Если вы хотите изменить свой пароль, установите флажок «I want to reset password» («Я хочу сбросить свой пароль»). Нажмите кнопку «Set new password».

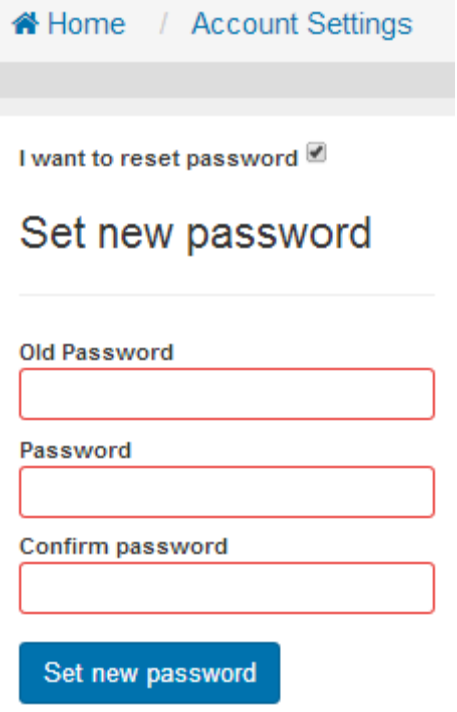

Чтобы вернуться на главную вкладку, щелкните «Home».

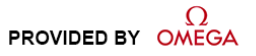

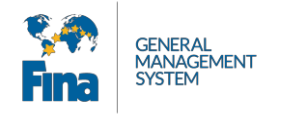

# <span id="page-31-0"></span>**8 ПРИЛОЖЕНИЕ**

## <span id="page-31-1"></span>**8.1 Сокращения и обозначения**

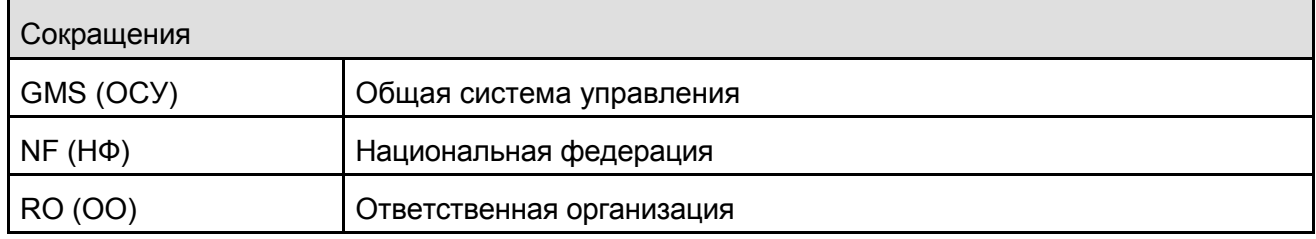

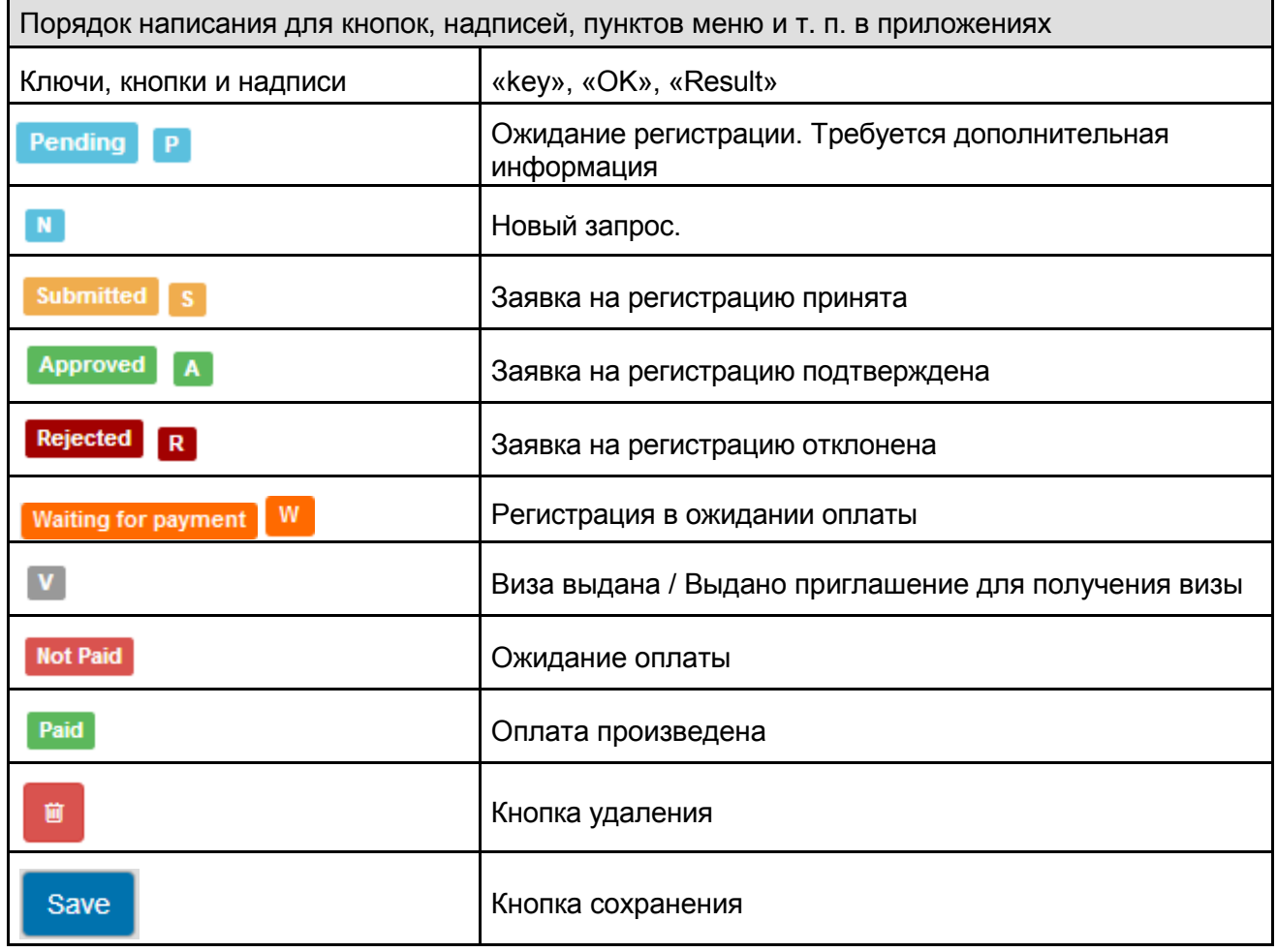

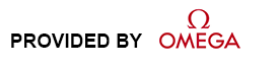

<span id="page-32-0"></span>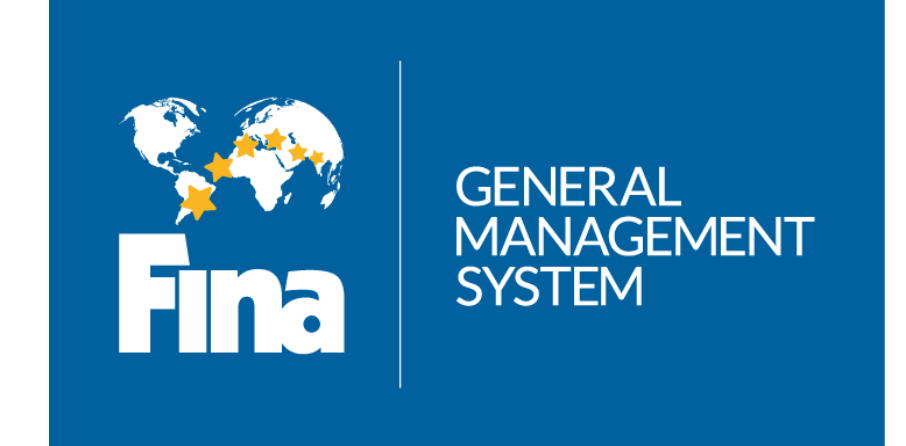

# **Руководство пользователя по регистрации на портале**

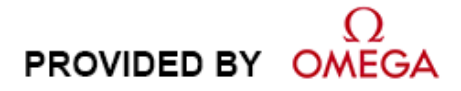

Версия 1.3 Издано в феврале 2015 г.

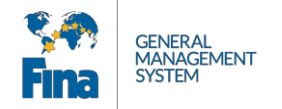

### **Изменения в документе**

Международная федерация плавания (ФИНА) оставляет за собой право в любое время и без предварительного уведомления вносить любые изменения в продукты, описанные в настоящем документе. Кроме того, ФИНА оставляет за собой право изменять содержание настоящего документа в любое время и без уведомления любых лиц или организаций о таком исправлении.

### **Язык:**

Если текстовое наполнение и информация в данном буклете (на английском языке) будет отличаться от других буклетов (содержание которых было переведено с английского языка), английскую версию текста и прочей информации следует считать единственной правильной.

### **Отказ от ответственности**

Информация, представленная в настоящем документе, была получена из источников, которые считаются надежными, точными и актуальными. Тем не менее, ФИНА не делает никаких заявлений и не дает гарантий, явных или подразумеваемых, в отношении полноты, точности, правильности и актуальности информации в настоящем документе. ФИНА отказывается от обязательств, связанных с любыми подразумеваемыми гарантиями товарного состояния, качества и/или пригодности для определенной цели. ФИНА не несет ответственности за ошибки, содержащиеся в настоящем документе, а также за прямые или косвенные убытки, связанные с поставкой, качеством или использованием настоящего документа.

### **Авторское право**

© FINA.

### Все права защищены.

Полное или частичное копирование, перевод, воспроизведение, передача, сокращение и (или) хранение настоящего документа на электронном носителе или в машиночитаемой форме запрещены без предварительного письменного согласия ФИНА.

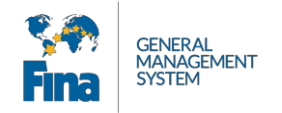

# **СОДЕРЖАНИЕ**

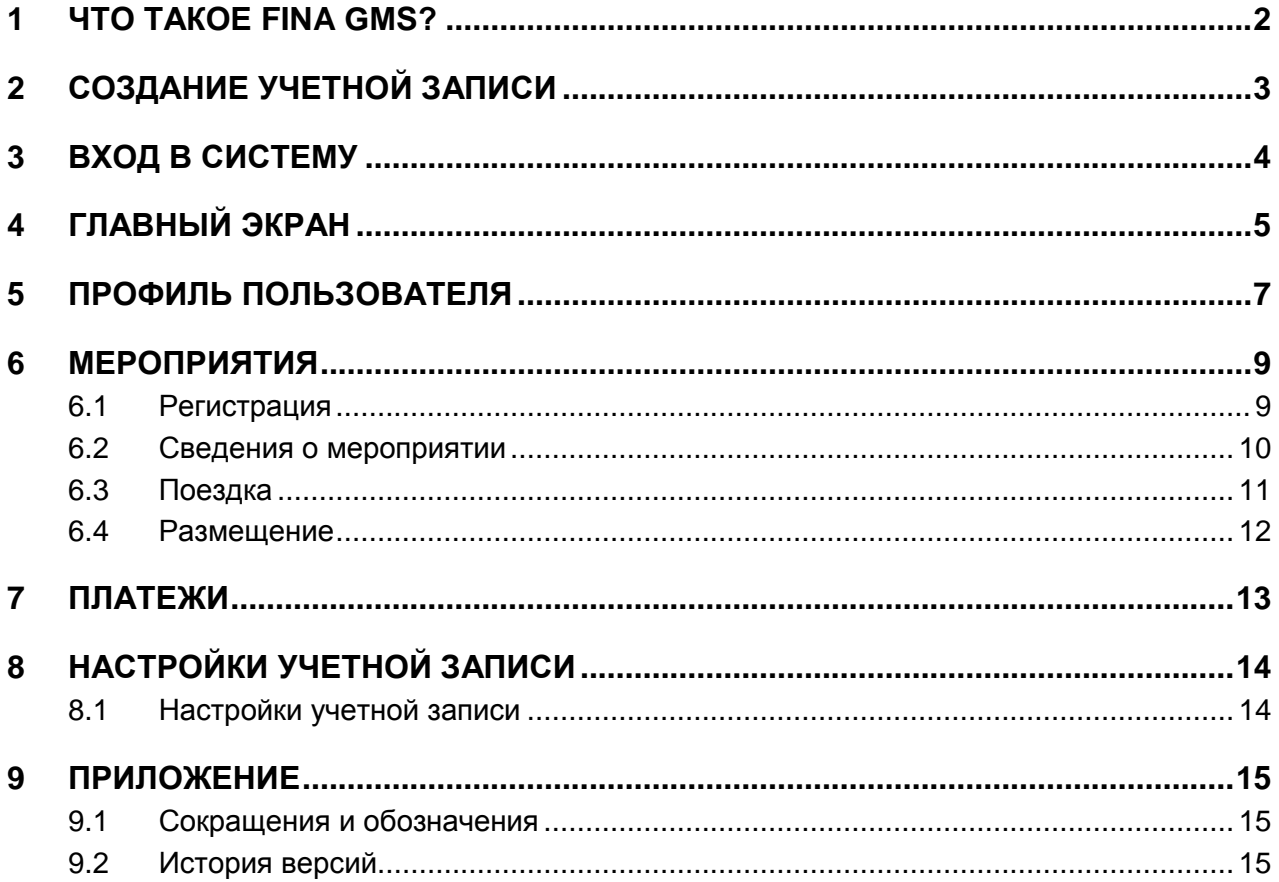

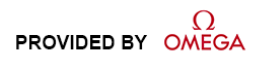

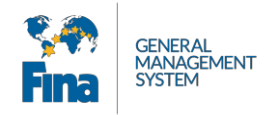

# <span id="page-35-0"></span>**1 ЧТО ТАКОЕ FINA GMS?**

FINA GMS (Общая система управления ФИНА) — это веб-приложение (на основе HTML), предназначенное для управления данными о людях, которые являются членами ФИНА. Другими словами, это большая база данных о людях.

Общедоступный портал является частью системы и позволяет регистрироваться всем желающим. Любой посетитель может создать собственную учетную запись, управлять этой учетной записью и регистрироваться на мероприятия ФИНА.

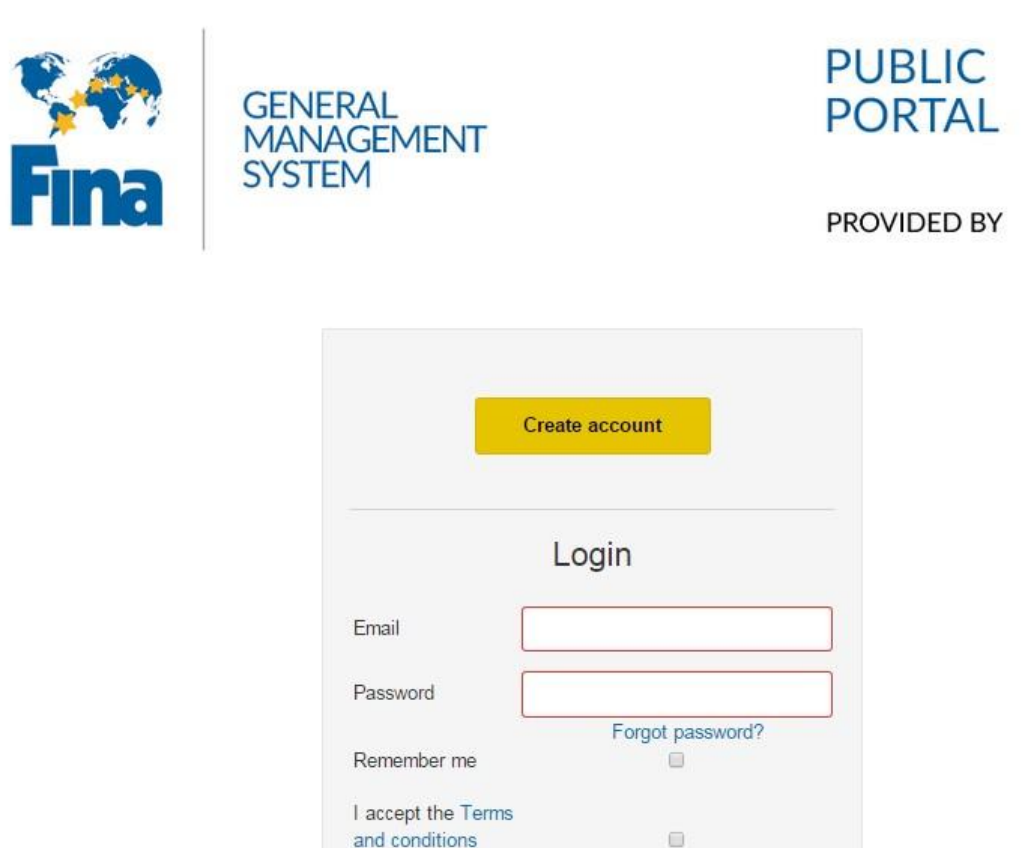

*Рисунок 1. Общий вид FINA GMS*

Система оптимизирована для последней версии браузера **Google Chrome**.

Адрес общедоступного портала FINA GMS: **[https://registration.fina.org](https://registration.fina.org/)**

Чтобы получить помощь по системе FINA GMS, напишите на адрес: **[aquaticsdb@fina.org](mailto:aquaticsdb@fina.org)**

Login

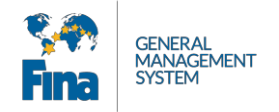

# <span id="page-36-0"></span>**2 СОЗДАНИЕ УЧЕТНОЙ ЗАПИСИ**

Если у вас еще нет учетной записи, вам необходимо ее создать. Для запуска процесса создания учетной записи нажмите кнопку «Create account».

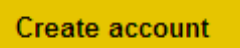

*Рисунок 2. Пиктограмма создания учетной записи*

В дальнейшем вы будете использовать указанный вами адрес электронной почты как имя пользователя. Заполните все поля и нажмите кнопку «Create account». Пароль должен содержать не менее 6 символов.

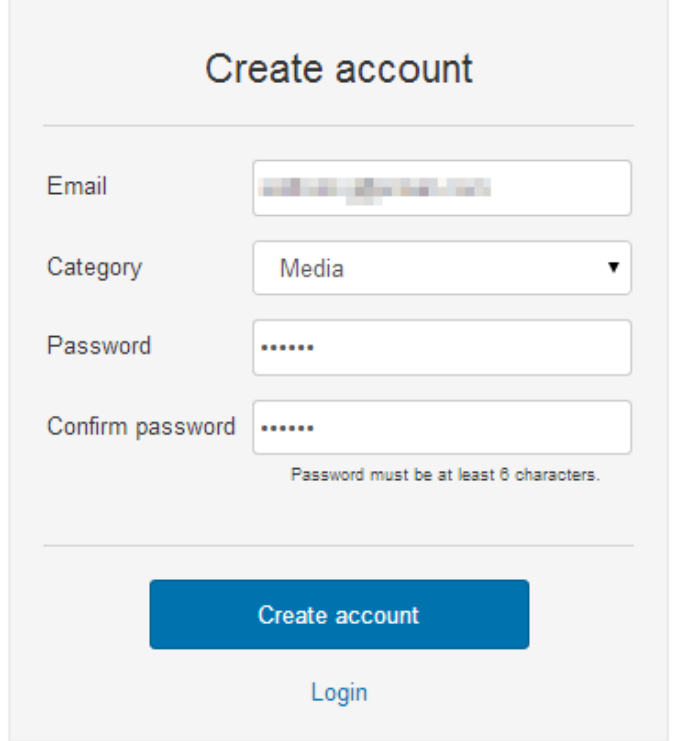

*Рисунок 3. Блок создания учетной записи*

Вам сразу будет выслано электронное письмо, содержащее ссылку для подтверждения. Откройте ваш ящик входящих сообщений и щелкните ссылку для подтверждения того, что это вы запросили создание учетной записи.

После успешного подтверждения вы сможете войти в систему.

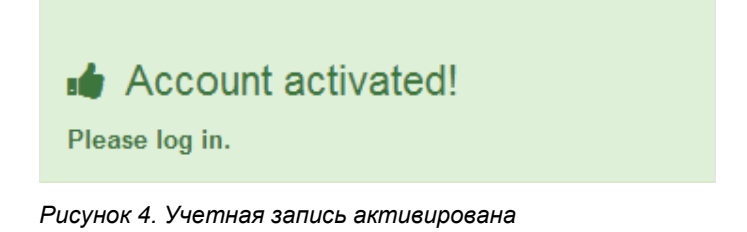

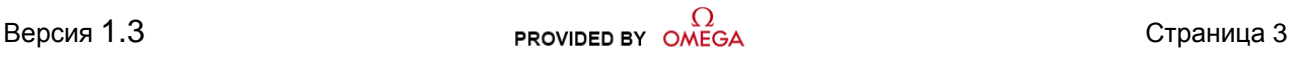

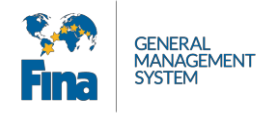

# <span id="page-37-0"></span>**3 ВХОД В СИСТЕМУ**

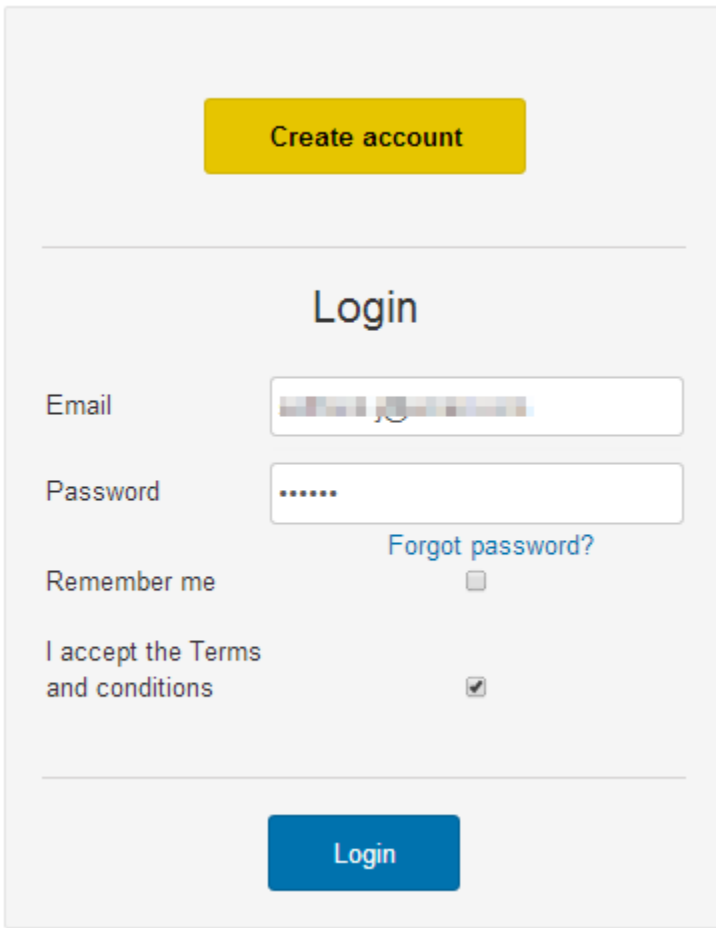

*Рисунок 5. Блок входа в систему*

Вход в систему выполняется быстро и просто. Введите адрес электронной почты (имя пользователя) и свой пароль, примите условия использования и нажмите кнопку «Login». Ссылка на условия использования находится внизу экрана входа в систему, а также на каждой странице общедоступного портала.

Если вы забыли пароль, нажмите кнопку «Forgot Password?». После этого на адрес электронной почты, связанный с вашей учетной записью, придет письмо со ссылкой на сброс пароля.

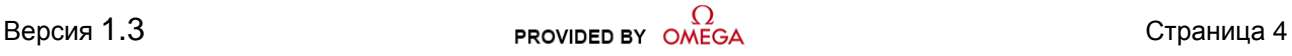

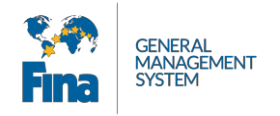

# <span id="page-38-0"></span>**4 ГЛАВНЫЙ ЭКРАН**

В приложении используется интерфейс на основе вкладок. После первого входа в систему вы попадаете на главную вкладку. Здесь отображаются важные сообщения, связанные с предстоящими мероприятиями. Чтобы получить подробную информацию, нажмите кнопку «Show detail». Все новости отображаются на вкладке «News» («Новости»). Нажмите кнопку «Go to profile» и начните заполнять свой профиль пользователя.

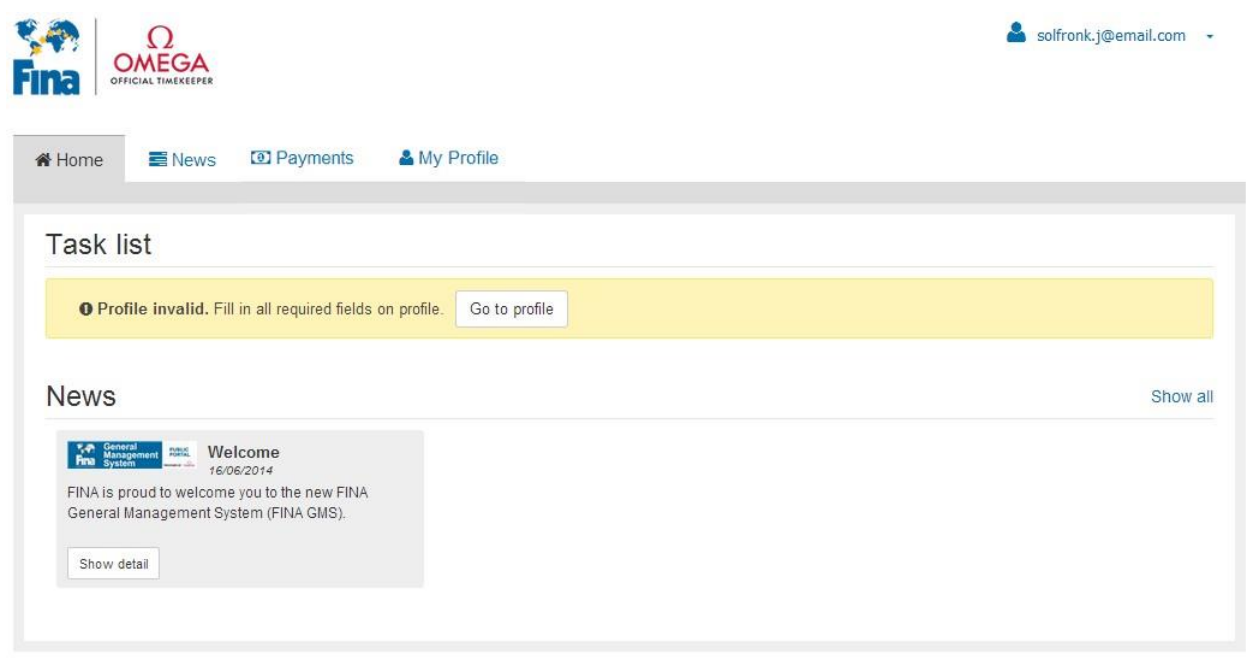

*Рисунок 6. Главная вкладка*

Если вы уже зарегистрированы на какое-то мероприятие, то можете просмотреть сведения о своей регистрации в разделе «My Events» («Мои мероприятия»). В столбце «Nomination Status» («Статус назначения») отображается текущий статус регистрации. ФИНА или Оргкомитет утвердят или отклонят вашу регистрацию.

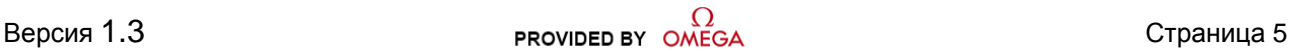

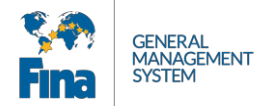

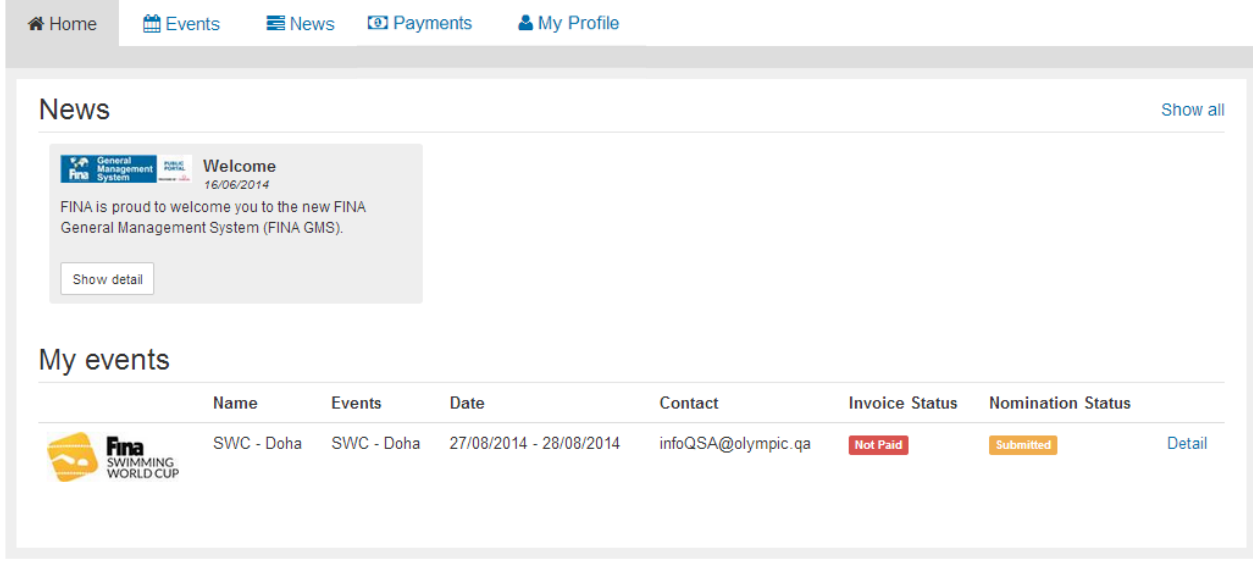

*Рисунок 7. Главная вкладка — Мои мероприятия*

После подтверждения регистрации статус изменится на «Approved» («Подтверждена»).

My events

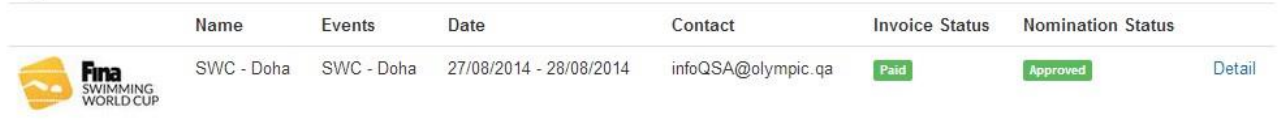

*Рисунок 8. Главная вкладка — Мои мероприятия — Подтверждена*

Если ваша регистрация отклонена, вам не выдадут карту аккредитации, а статус изменится на «Rejected» («Отклонена»).

My events

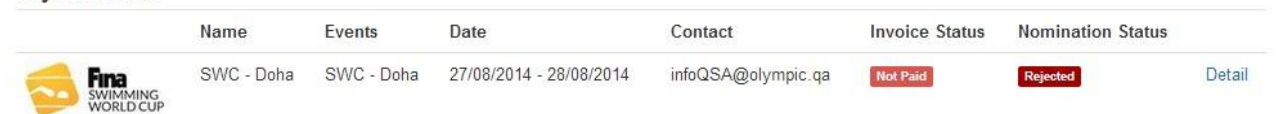

*Рисунок 9. Главная вкладка — Мои мероприятия — Отклонена*

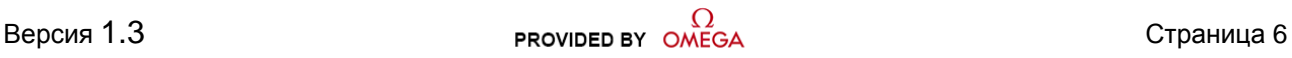

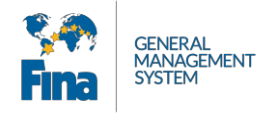

# <span id="page-40-0"></span>**5 ПРОФИЛЬ ПОЛЬЗОВАТЕЛЯ**

### Обязательные поля выделены **красным** цветом.

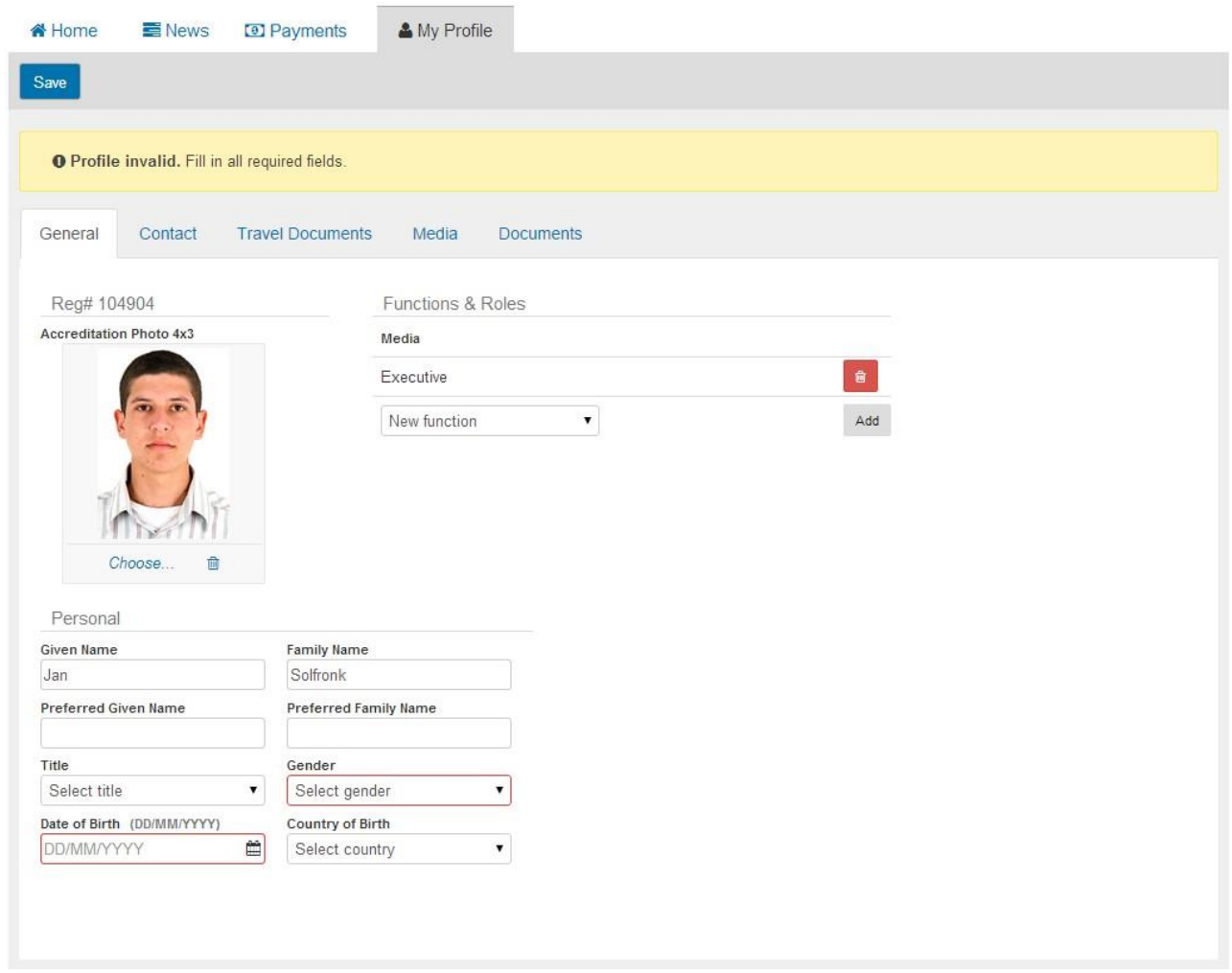

*Рисунок 10. Мой профиль — Вкладка общей информации*

Укажите всю необходимую информацию и нажмите «Save».

В зависимости от вашей функции вверху вашего профиля появятся дополнительные вкладки, которые необходимо заполнить. Незаполненные разделы подсвечиваются **красным** цветом.

| General | Contact | <b>Travel Documents</b> | Media | <b>Documents</b> |
|---------|---------|-------------------------|-------|------------------|
|         |         |                         |       |                  |

*Рисунок 11. Модуль «People» («Люди») — Вкладки*

После ввода информации нажмите кнопку «Save» для сохранения.

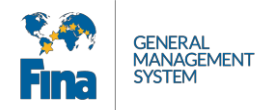

На вкладке «Travel Documents» («Проездные документы») можно добавить любое количество проездных документов, нажимая кнопку «Add Travel Document». Не забывайте сохранять изменения с помощью кнопки «Save».

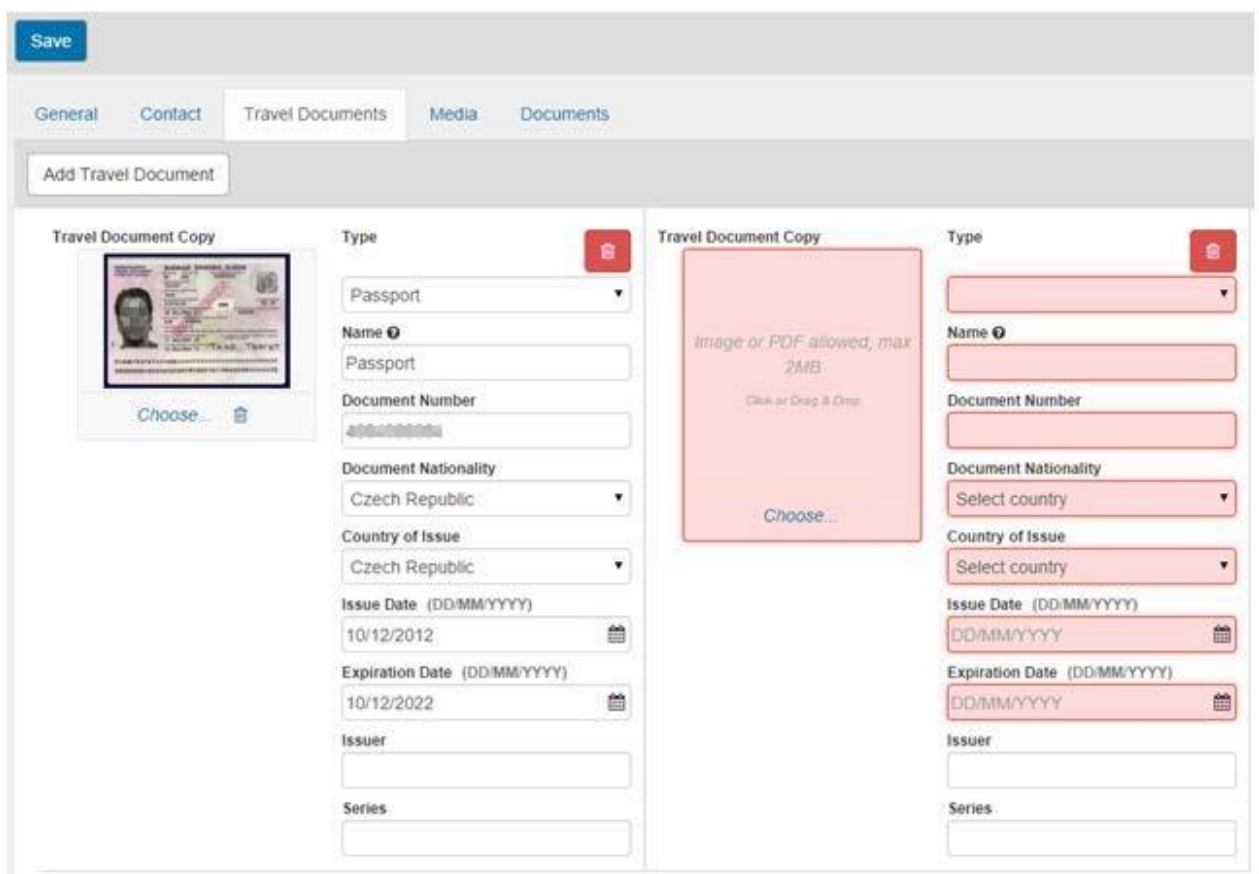

*Рисунок 12. Модуль «People» («Люди») — Вкладка «Travel Documents» («Проездные документы»)*

Во вкладке «Documents» («Документы») отображаются все загруженные файлы. Здесь также можно загружать документы.

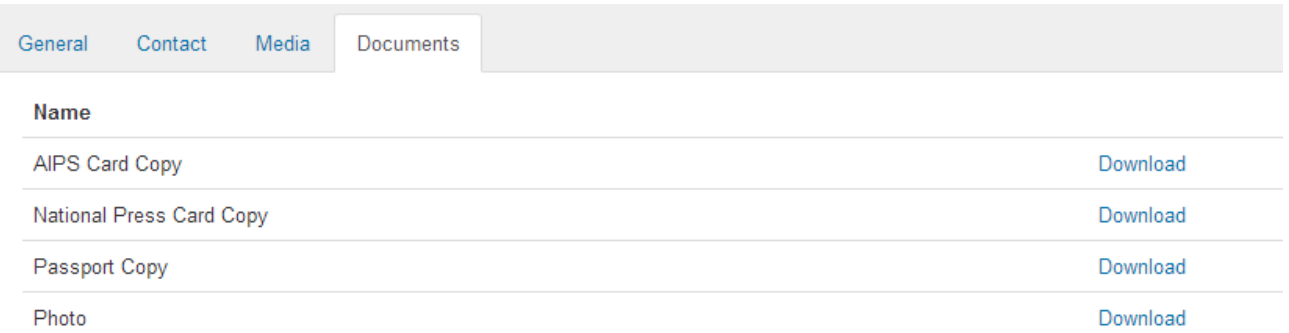

*Рисунок 13. Модуль «People» («Люди») — вкладка «Download» («Загрузка»)*

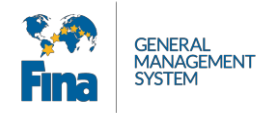

# <span id="page-42-0"></span>**6 МЕРОПРИЯТИЯ**

После заполнения профиля отобразится новая вкладка «Events» («Мероприятия»). Она содержит список всех мероприятий, на которые можно зарегистрироваться. Для просмотра подробной информации о мероприятии нажмите кнопку «Detail» или щелкните логотип мероприятия.

| <b>X</b> Home    | Events                                      | <b>News</b> | <sup>o</sup> Payments | & My Profile |                      |               |            |            |        |
|------------------|---------------------------------------------|-------------|-----------------------|--------------|----------------------|---------------|------------|------------|--------|
|                  |                                             | Name        | <b>Event Type</b>     | Category     | <b>Disciplines</b>   | Country       | From       | To         |        |
|                  | <b>Fina</b><br>SWIMMING<br><b>WORLD CUP</b> | SWC - Doha  | World Cup             | Competition  | SW                   | Qatar         | 27/08/2014 | 28/08/2014 | Detail |
| <b>DOMA</b> Fine |                                             | Doha 2014   | World Championship    | Competition  | SW<br><b>COMPANY</b> | Qatar<br>---- | 03/12/2014 | 07/12/2014 | Detail |

*Рисунок 14. Мероприятия — Список*

Чтобы начать процесс регистрации, на странице подробной информации о мероприятии нажмите кнопку «Register».

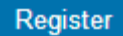

*Рисунок 15. Мероприятия — Регистрация*

### <span id="page-42-1"></span>**6.1 Регистрация**

Открывшееся диалоговое окно содержит несколько разделов:

- 1. **«Responsible Organisation/Club» («Ответственная организация/клуб»)**: вы регистрируетесь на соревнование с выбранной организацией.
- 2. **«Functions» («Обязанности»)**: если вы видите более одной обязанности/категории, вам необходимо выбрать, какую из них вы будете исполнять на мероприятии. Можно выбрать только одну обязанность.
- 3. **«Events» («Мероприятия»)**: здесь может отображаться более одного мероприятия, если были указаны дополнительные мероприятия. Вы можете подать заявку на участие в нескольких мероприятиях в одно и то же время.
- 4. **«Travel Document» («Проездной документ»)**: вы можете заполнить поля по проездным документам или воспользоваться кнопкой «Copy from person», после чего вы увидите список своих личных проездных документов и сможете выбрать один из них.
- 5. **«Visa» («Виза»)**: информация, необходимая для получения визы. (Будет отображаться в зависимости от гражданства по паспорту.)

Заполните всю запрашиваемую информацию и нажмите кнопку «Save».

При нажатии кнопки «Finish registration» принимается к рассмотрению и завершается лишь полностью и правильно заполненная регистрация. Остальные вкладки являются независимыми модулями — вы можете редактировать их после завершения регистрации. После нажатия кнопки «Finish registration» подтвердите операцию во всплывающем диалоговом окне и, если соревнования предусматривают вступительный взнос, вы увидите запрос на оплату, после чего регистрация перейдет в статус «Waiting for payment».

### **Регистрация будет принята к рассмотрению только после ее оплаты!**

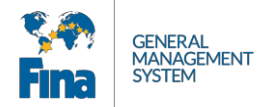

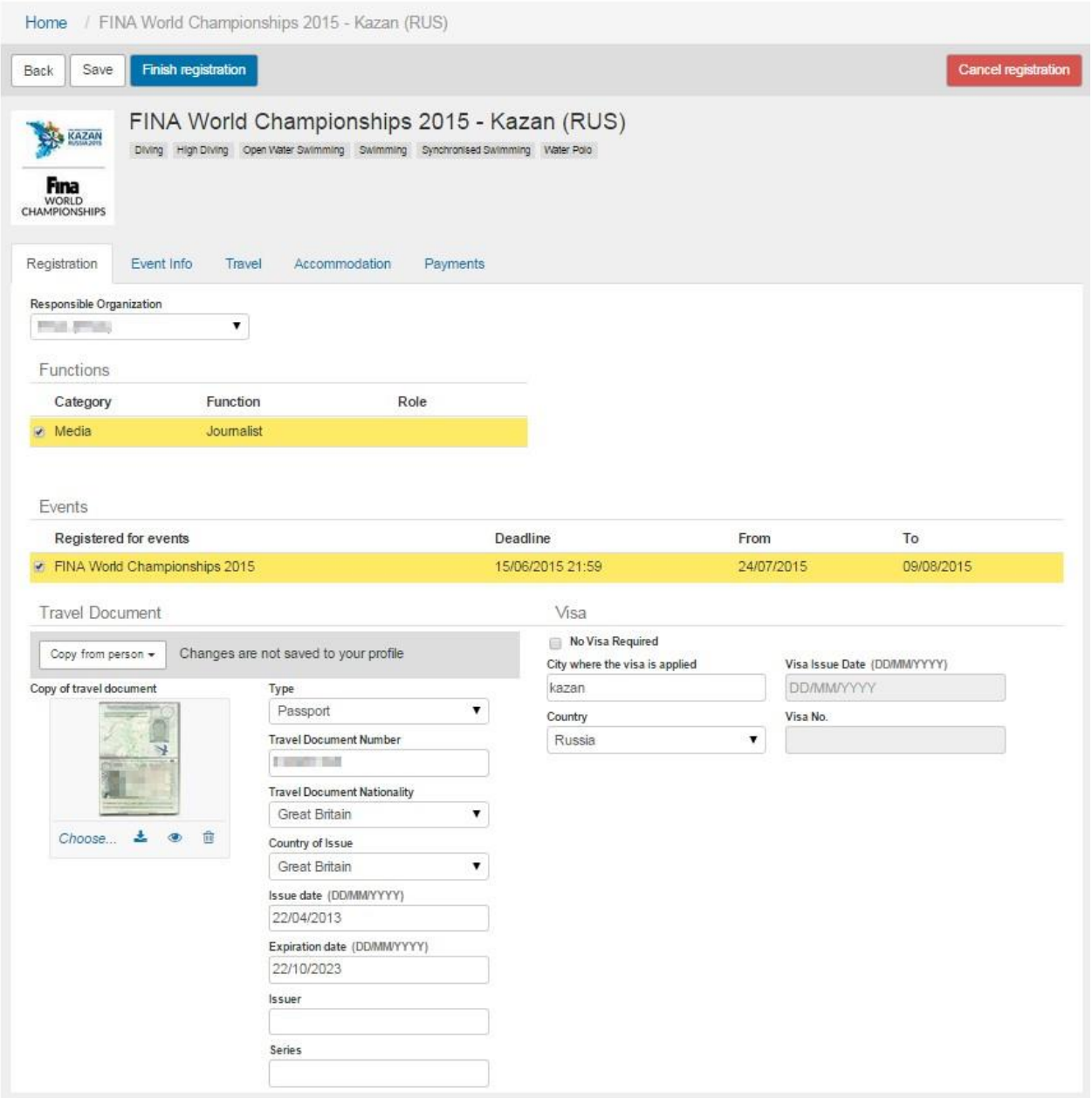

*Рисунок 16. Мероприятия — Подробности мероприятия — Регистрация*

## <span id="page-43-0"></span>**6.2 Сведения о мероприятии**

На вкладке «Event Info» («Сведения о мероприятии») отображается информация, относящаяся к мероприятию, включая контактные данные Организационного комитета.

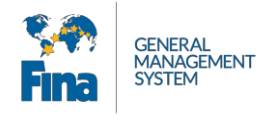

## <span id="page-44-0"></span>**6.3 Поездка**

Информация о поездке является важной частью процесса регистрации.

Вы можете добавлять любое количество транспортных цепочек, однако для организаторов самое важное — информация о вашем прибытии в место назначения и вашем отъезде, так как они будут использовать данную информацию для организации перевозки. Заполнив информацию о поездке, нажмите кнопку «Save».

В этом примере «Номер маршрута» («Line Number») относится к номеру авиарейса.

**Пожалуйста, убедитесь, что ПОСЛЕДНИЙ УЧАСТОК ТРАНСПОРТНОЙ ЦЕПОЧКИ (ПРИБЫТИЕ) отмечен как «Final Arrival» («Прибытие в пункт назначения»), а ПЕРВЫЙ УЧАСТОК (ОТПРАВЛЕНИЕ) имеет номер следования 1.**

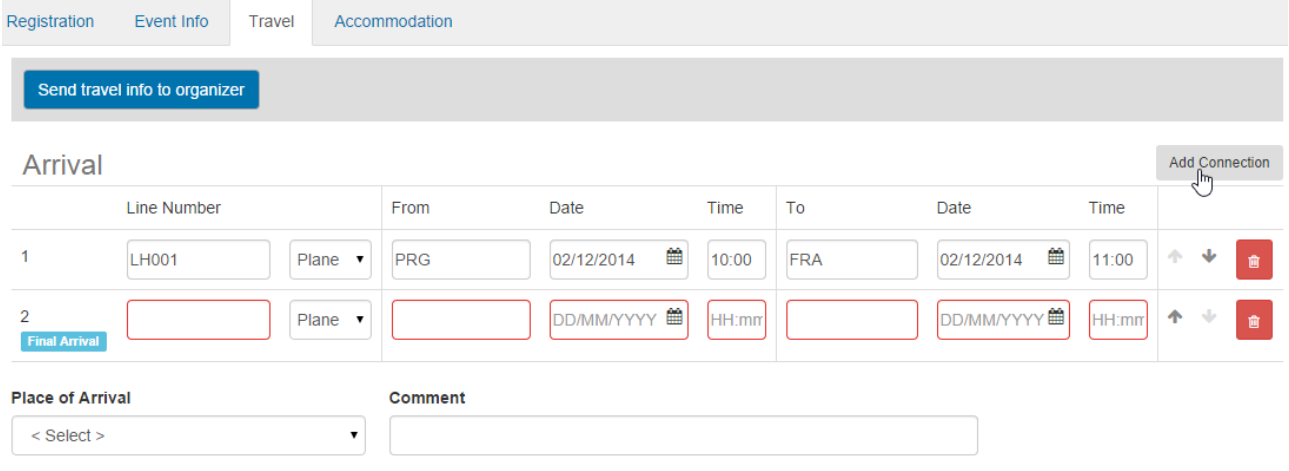

*Рисунок 17. Мероприятия — Поездка — Подробные сведения*

Определившись с подробностями своей поездки, заполните информацию о прибытии и отъезде и сохраните ее. Затем нажмите кнопку «Send travel info to organizers».

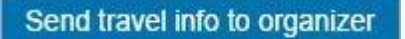

*Рисунок 18. Мероприятия — Поездка — Отправить информацию о поездке организаторам*

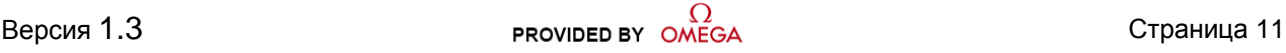

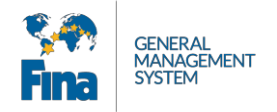

### <span id="page-45-0"></span>**6.4 Размещение**

Если вам необходимо размещение, нажмите кнопку «Request a room». В приведенной ниже форме укажите свои предпочтения и нажмите кнопку «Create».

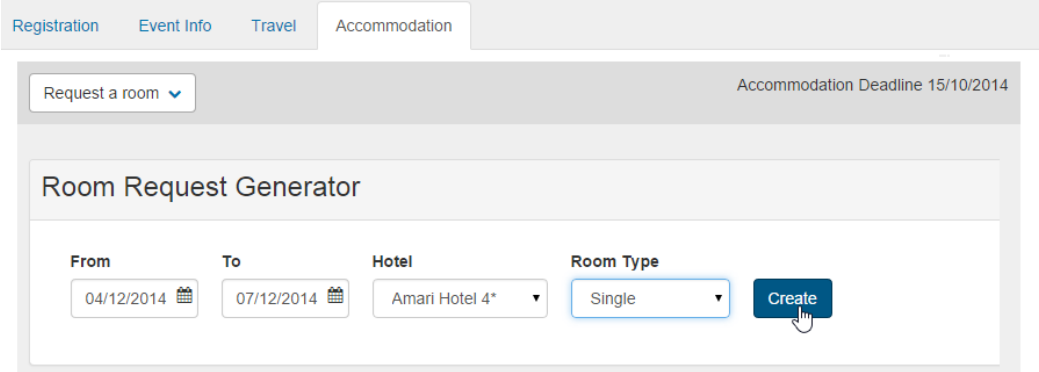

*Рисунок 19. Мероприятия — Размещение — Запрос номера — Новый*

Ниже появится окно запроса. Начальный статус — «New» («Новый»). После подачи запроса его статус изменится на «Submitted» («Отправлен»), и вы больше не сможете его редактировать.

| Accommodation Deadline 15/10/2014<br>Request a room $\sim$ |             |       |   |                |           |               |          |        |
|------------------------------------------------------------|-------------|-------|---|----------------|-----------|---------------|----------|--------|
| Code                                                       | <b>From</b> | Т٥    | N | Hotel          | Room Type | <b>Status</b> | Approval |        |
| Web registration-001838                                    | 04/12       | 07/12 |   | Amari Hotel 4* | Single    |               |          | Detail |

*Рисунок 20. Мероприятия — Размещение — Запрос номера — Отправлен*

## **6.5 Подача заявки на регистрацию**

После заполнения заявки на регистрацию вы можете отправить ее, нажав кнопку «Finish registration».

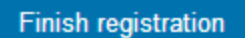

*Рисунок 21. Мероприятия — Завершение регистрации*

Подтвердите отправку заявки, нажав в открывшемся диалоговом окне кнопку «Yes». **Пожалуйста, обратите внимание, что вы несете ответственность за то, что предоставленная вами информация корректна и точно соответствует введенным паспортным данным.**

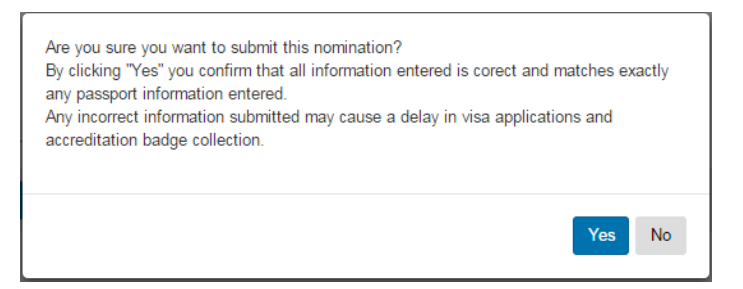

*Рисунок 22. Мероприятия — Завершение регистрации — Подтверждение*

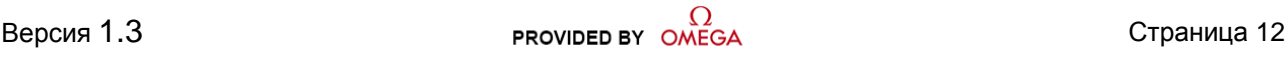

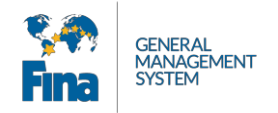

# <span id="page-46-0"></span>**7 ПЛАТЕЖИ**

Для некоторых соревнований потребуется оплата процесса регистрации. Если требуется оплата, после подачи заявки на соревнование вы получите электронное письмо с информацией об оплате. На вкладке оплаты содержится список всех ваших заказов. Заказы, подлежащие оплате, имеют статус «Sent» («Отправлен»).

| i <sup>1</sup> Home | <b>H</b> Events | Since News   | <b>D</b> Payments | My Profile          |               |                         |                                                                                   |
|---------------------|-----------------|--------------|-------------------|---------------------|---------------|-------------------------|-----------------------------------------------------------------------------------|
|                     |                 |              |                   |                     |               |                         | Search                                                                            |
| <b>Order Code</b>   |                 | <b>Event</b> | Price             | <b>Invoice Date</b> | <b>Status</b> |                         |                                                                                   |
| DH14-00057          |                 | Main         | 488.25            | 24/07/2014          | Sent          | Pay<br>Download Invoice |                                                                                   |
|                     |                 |              |                   |                     |               |                         | User help   Legal notes   Terms and conditions   FINA Portal - Version: 1.0.252.0 |

*Рисунок 23. Платежи*

Чтобы загрузить счет, нажмите кнопку «Download Invoice». Вы можете оплатить счет банковским переводом или онлайн прямо на сайте, используя данные своей кредитной карты. Для этого нажмите кнопку «Pay». Для совершения платежа следуйте инструкциям на сайте.

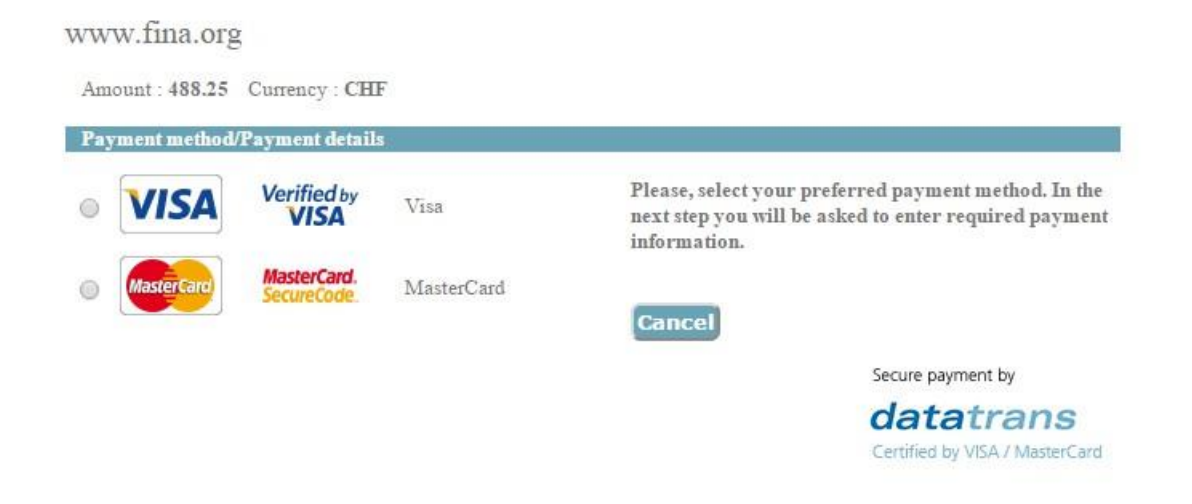

### *Рисунок 24. Оплата онлайн*

После оплаты статус заказа изменится на «Paid» («Оплачен»).

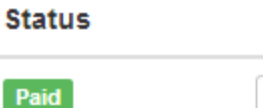

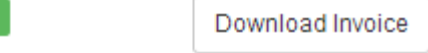

```
Рисунок 25. Платежи — Оплаченный заказ
```
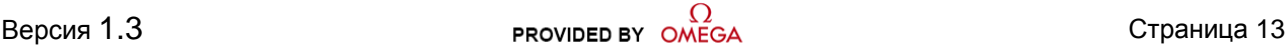

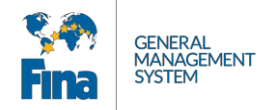

# <span id="page-47-0"></span>**8 НАСТРОЙКИ УЧЕТНОЙ ЗАПИСИ**

Чтобы открыть меню, в котором можно задать настройки учетной записи или выйти из нее, щелкните имя пользователя в правом верхнем углу.

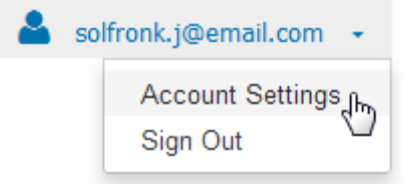

*Рисунок 26. Настройки учетной записи*

## <span id="page-47-1"></span>**8.1 Настройки учетной записи**

Если вы хотите изменить свой пароль, установите флажок «I want to reset password» («Я хочу сбросить свой пароль»). Нажмите кнопку «Set new password».

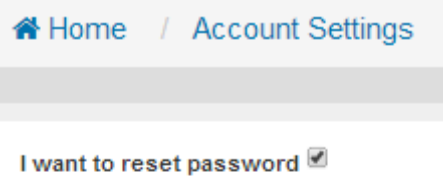

# Set new password

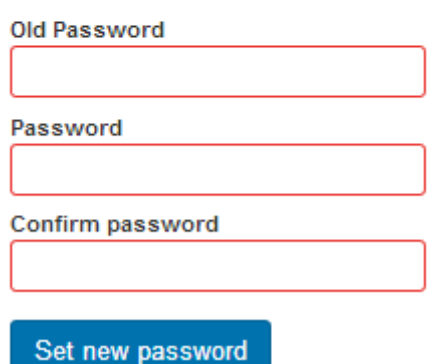

*Рисунок 27. Настройки учетной записи — Сброс пароля*

Чтобы вернуться на главную вкладку, щелкните «Home».

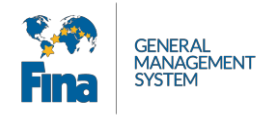

# <span id="page-48-0"></span>**9 ПРИЛОЖЕНИЕ**

## <span id="page-48-1"></span>**9.1 Сокращения и обозначения**

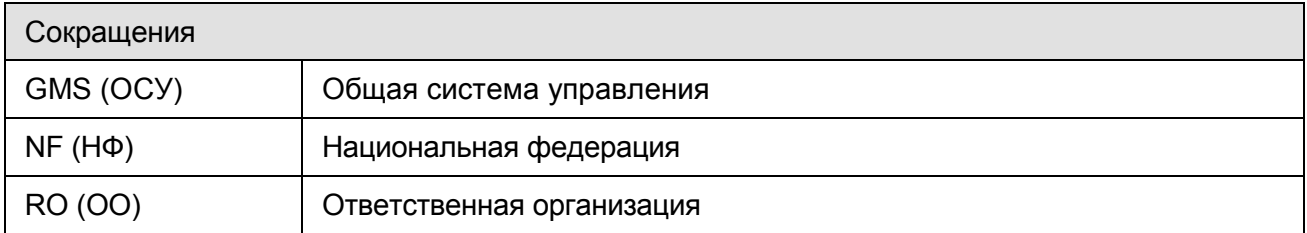

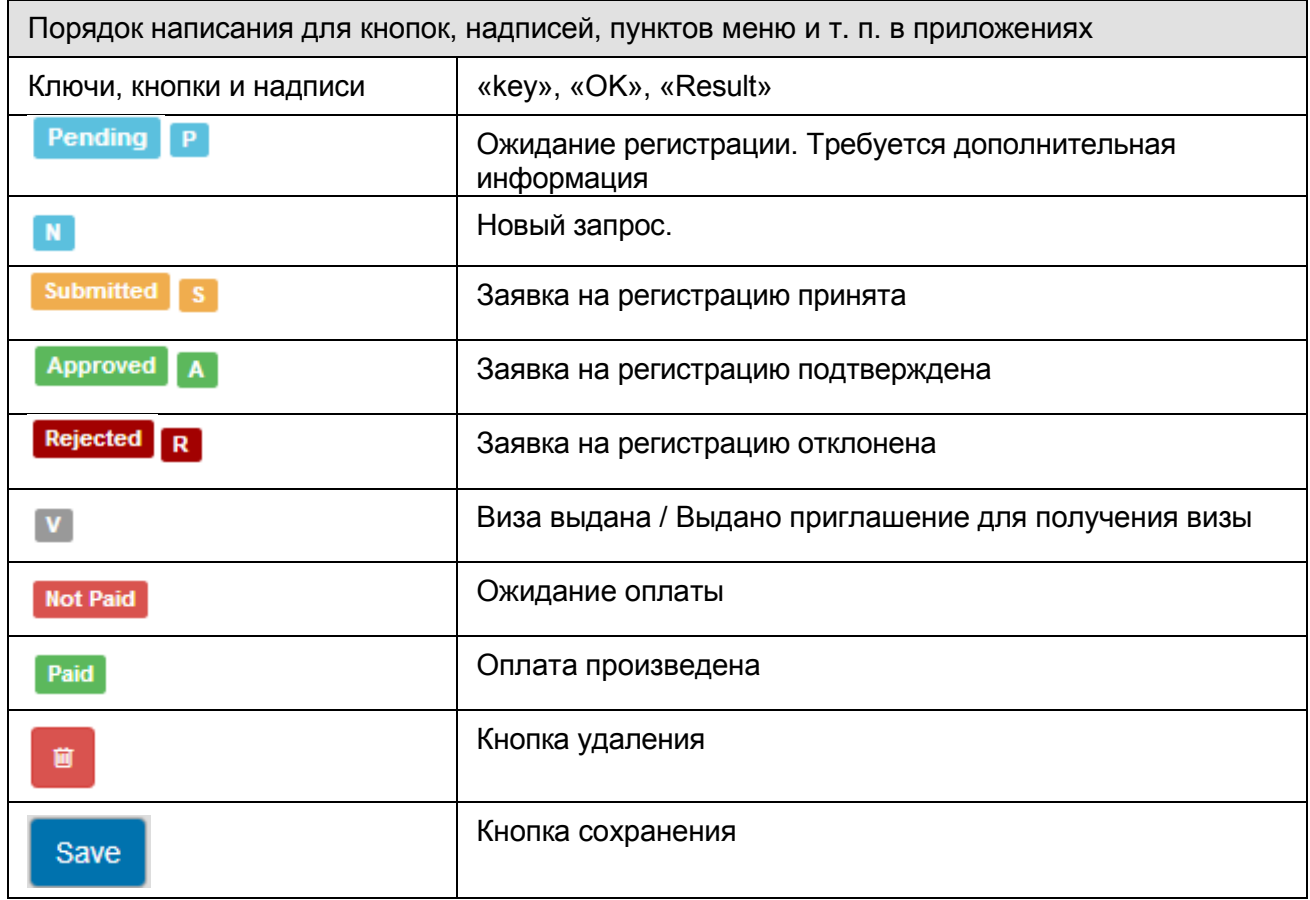

# <span id="page-48-2"></span>**9.2 История версий**

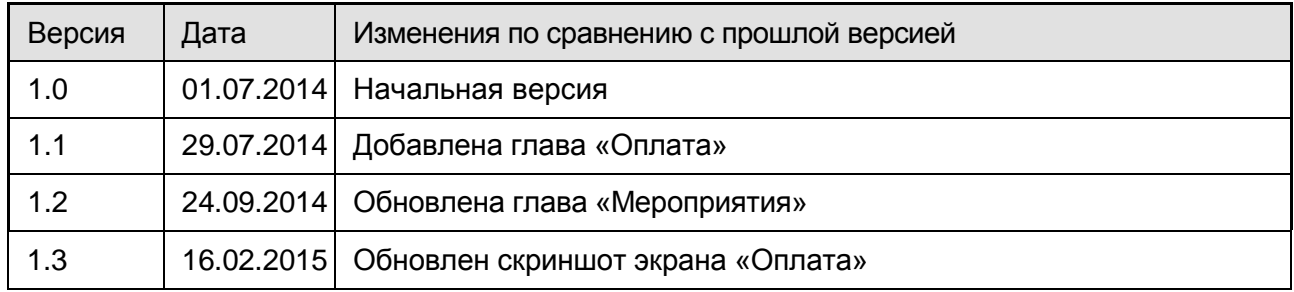

**SWISS TIMING LTD** A COMPANY OF THE BWATCH GROUP

2606 Corgemont, Switzerland (Швейцария) [www.swisstiming.com](http://www.swisstiming.com/)

P.O. 138, rue de I'Envers 1 Тел.: +41 32 488 36 11 *FINA GMS Portal Registration*

Факс: +41 32 488 36 09 linde.a [info@swisstiming.com](mailto:info@swisstiming.com)